# GA-M51GM-S2G

AMD Socket AM2 Processor Motherboard

User's Manual

Rev. 1002 12ME-M51GMS2G-1002R

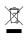

 \* The WEEE marking on the product indicates this product must not be disposed of with user's other household waste and must be handed over to a designated collection point for the recycling of waste electrical and electronic equipment!!
 \* The WEEE marking applies only in European Union's member states.

|                                                                            | Name :Timmy Huang                                                                                                    | Date : May. 10, 2006                                                                                                    |                                                                                                    | (Stamp)                              |
|----------------------------------------------------------------------------|----------------------------------------------------------------------------------------------------|----------------------------------------------------------------------------------------------------|----------------------------------------------------------------------------------------------------|--------------------------------------|
| Date: May. 10, 2006                                                        | Signature : Timmy Huang                                                                                                    | Manufacturer/Importer                                                                                                    | Mar                                                                                                    |                                      |
| Signature: <u>Eric Lu</u>                                                  | General and Safety requirements for<br>uninterruptible power systems (UPS)                                                  | □ EN 50091-1                                                                                                    | Safety of household and similar<br>electrical appliances                                                                                            | □ EN 60335                           |
| Representative Person's Name: ERIC LU                                      | Safety for information technology equipment<br>including electrical business equipment                                      | a<br>E EN 60950                                                                                                    | Safety requirements for mains operated<br>electronic and related apparatus for<br>household and similar general use                                 | L EN 60065                           |
| including that may cause undesired operation.                              | e mentioned product<br>e with LVD 73/23 EEC                                                                                 | res the conformity of abov<br>sty standards in accordanc                                                                                                | The manufacturer also declares the conformity of above mentioned product with the actual required safety standards in accordance with LVD 7/3/2 EEC |                                      |
| subject to the following two conditions: (1) This device may not           | (EC conformity marking)                                                                                                    |                                                                                                    |                                                                                                    | ⊠ CE marking                         |
| This device complies with part 15 of the FCC Rules. Operation is           |                                                                                                    | 1                                                                                                    | DIN VDE 0855 Cabled distribution systems. Equipment     part 10 for receiving and/or distribution from     part 12 sound and television signals     | DIN VDE 0855     part 10     part 12 |
| (a),Class B Digital Device<br>Supplementary Information                    |                                                                                                    |                                                                                                    | Limits and methods of measurement<br>of radio disturbance characteristics of<br>information technology equipment                                    | ⊠ EN 55022                           |
| FCC Part 15, Subpart B, Section 15.107(a) and Section 15.109               | EMC requirements for uninterruptible<br>power systems (UPS)                                                                 | □ EN 50091- 2                                                                                                    | Immunity from radio interference of<br>broadcast receivers and associated<br>equipment                                                              | □ EN 55020                           |
| Model Number: GA-M51GM-S2G<br>Conforms to the following specifications:    | Immunity requirements for household appliances tools and similar apparatus                                                  | □ EN 55014-2                                                                                                    | Limits and methods of measurement<br>of radio disturbance characteristics of<br>fluorescent lamps and luminaries                                    | □ EN 55015                           |
| Product Name: Motherboard                                                  | Generic immunity standard Part 2:<br>Industrial environment                                                                 | □ EN 50082-2                                                                                                    | portable tools and similar electrical apparatus                                                                                                    |                                      |
| hereby declares that the product                                           | Generic immunity standard Part 1:<br>Residual, commercial and light industry                                                | □ EN 50082-1                                                                                                    | Limits and methods of measurement<br>of radio disturbance characteristics of<br>household electrical anniances                                      | 🗆 EN 55014-1                         |
| City of Industry, CA 91748<br>Phone/Fax No: (818) 854-9338/ (818) 854-9339 | Information Technology<br>equipment-immunity<br>characteristics-Limits and methods of<br>measurement                        | ⊠ EN 55024                                                                                                    | Limits and methods of measurement<br>of radio disturbance characteristics of<br>broadcast receivers and associated<br>equipment                     | □ EN 55013                           |
| Address: 17358 Railroad Street                                             | Disturbances in supply systems caused<br>by household appliances and similar<br>electrical equipment "Voltage fluctuations" | ⊠ EN 61000-3-3                                                                                                    | industrial, scientific and medical (ISM)<br>high frequency equipment                                                                                |                                      |
| Responsible Party Name: G.B.T. INC. (U.S.A.)                               | Disturbances in supply systems caused                                                                                       | 🛛 EN 61000-3-2                                                                                                    | Limits and methods of measurement<br>of radio disturbance characteristics of                                                                        | 🗆 EN 55011                           |
| Ţ                                                                          | edive                                                                                                    | GA-N61GM-S2G<br>is contermity with<br>reference to the specification under which conformity is declared)<br>in accordance with 89/356 EEC-EMC Directive | (reference to the specifi<br>in accordance                                                                                                    |                                      |
|                                                                            | which it refers)                                                                                                    | (description of the apparatus, system, installation to which it refers)<br>Motherboard                                                                  | (description of the appa                                                                                                    |                                      |
| Per FCC Part 2 Section 2.1077(a)                                           | Germany                                                                                                    | G.B.T. Technology Trading GMbH<br>Ausschlager Weg 41, 1F 20537 Hamburg, Germany<br>declare that the product                                             | G.B.T. T<br>Ausschlager We<br>de                                                                                                    |                                      |
| DECLARATION OF CONFORMITY                                                  | ity                                                                                                    | Declaration of Conformity<br>We, Manufacturer/Importer<br>(full address)                                                                                | Declara<br>We                                                                                                    |                                      |
|                                                                            |                                                                                                    |                                                                                                    |                                                                                                    |                                      |

#### Copyright

© 2005 GIGA-BYTE TECHNOLOGY CO., LTD. All rights reserved. The trademarks mentioned in the manual are legally registered to their respective companies.

#### Notice

The written content provided with this product is the property of Gigabyte.

No part of this manual may be reproduced, copied, translated, or transmitted in any form or by any means without Gigabyte's prior written permission. Specifications and features are subject to change without prior notice.

#### **Product Manual Classification**

In order to assist in the use of this product, Gigabyte has categorized the user manual in the following:

- For detailed product information and specifications, please carefully read the "Product User Manual".
- For detailed information related to Gigabyte's unique features, please go to "Technology Guide" section on Gigabyte's website to read or download the information you need.

For more product details, please click onto Gigabyte's website at www.gigabyte.com.tw

# **Table of Contents**

| Item Check  | list  |                                        | 6  |
|-------------|-------|----------------------------------------|----|
| Optional Ac | cesso | ries                                   | 6  |
| GA-M51GI    | M-S2G | GMotherboard Layout                    | 7  |
|             |       |                                        |    |
| Chapter 1   | Hardv | vare Installation                      | 9  |
|             | 1-1   | Considerations Prior to Installation   |    |
|             | 1-2   | Feature Summary                        |    |
|             | 1-3   | Installation of the CPU and CPU Cooler |    |
|             | 1-3   |                                        |    |
|             | 1-3   |                                        |    |
|             | 1-4   | Installation of Memory                 | 14 |
|             | 1-5   | Installation of Expansion Cards        | 16 |
|             | 1-6   | I/O Back Panel Introduction            | 17 |
|             | 1-7   | Connectors Introduction                | 18 |
| Chapter 2   | BIOS  | Setup                                  | 29 |
| •           |       | ain Menu (For example: BIOS Ver. : F2) |    |
|             | 2-1   | Standard CMOS Features                 |    |
|             | 2-2   | Advanced BIOS Features                 |    |
|             | 2-3   | Integrated Peripherals                 |    |
|             | 2-4   | Power Management Setup                 |    |
|             | 2-5   | PnP/PCI Configurations                 |    |
|             | 2-6   | PC Health Status                       |    |
|             | 2-7   | Load Fail-Safe Defaults                |    |
|             | 2-8   | Load Optimized Defaults                |    |
|             | 2-9   | Set Supervisor/User Password           |    |
|             | 2-10  | Save & Exit Setup                      |    |
|             | 2-11  | Exit Without Saving                    | 48 |

| Chapter 3 | Driver | s Installation                                           | 49 |
|-----------|--------|----------------------------------------------------------|----|
|           | 3-1    | Install Chipset Drivers                                  | 49 |
|           | 3-2    | Software Applications                                    | 50 |
|           | 3-3    | Driver CD Information                                    | 50 |
|           | 3-4    | Hardware Information                                     | 51 |
|           | 3-5    | Contact Us                                               | 51 |
|           |        |                                                          |    |
| Chapter 4 | Appe   | ndix                                                     | 53 |
|           | 4-1    | Unique Software Utilities                                | 53 |
|           | 4-1    | -1 EasyTune 5 Introduction                               | 53 |
|           | 4-1    |                                                          |    |
|           | 4-1    | -3 Flash BIOS Method Introduction                        | 56 |
|           | 4-1    | -4 Configuring SATA Hard Drive(s)                        | 65 |
|           | 4-1    | -5 2- / 4- / 6- / 8- Channel Audio Function Introduction | 79 |
|           | 4-2    | Troubleshooting                                          | 83 |

## **Item Checklist**

- ☑ IDE Cable x 1 & FDD Cable x 1
- Serial ATAII Cable x 2
- ☑ I/O Shield

\* The items listed above are for reference only, and are subject to change without notice.

## **Optional Accessories**

- 2 Ports USB2.0 Cable (Part Number: 12CR1-1UB030-51/51R)
- 4 Ports USB2.0 Cable (Part Number: 12CR1-1UB030-21/21R)
- COM Port Cable (Part Number: 12CF1-1CM001-31/31R)
- SPDIF In and Out Cable (Part Number: 12CR1-1SPINO-11/11R)

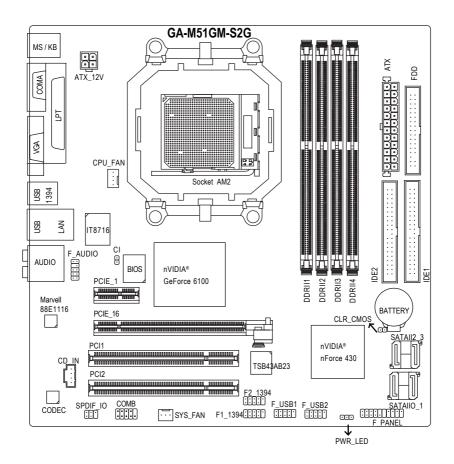

## **Block Diagram**

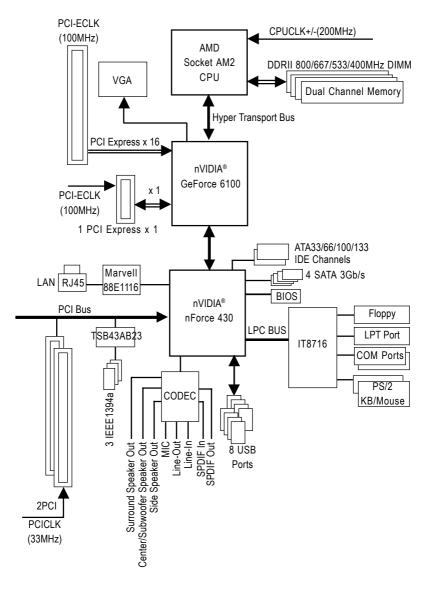

# Chapter 1 Hardware Installation

## 1-1 Considerations Prior to Installation

#### **Preparing Your Computer**

The motherboard contains numerous delicate electronic circuits and components which can become damaged as a result of electrostatic discharge (ESD). Thus, prior to installation, please follow the instructions below:

- 1. Please turn off the computer and unplug its power cord.
- 2. When handling the motherboard, avoid touching any metal leads or connectors.
- It is best to wear an electrostatic discharge (ESD) cuff when handling electronic components (CPU, RAM).
- 4. Prior to installing the electronic components, please have these items on top of an antistatic pad or within a electrostatic shielding container.
- 5. Please verify that the power supply is switched off before unplugging the power supply connector from the motherboard.

#### Installation Notices

- 1. Prior to installation, please do not remove the stickers on the motherboard. These stickers are required for warranty validation.
- 2. Prior to the installation of the motherboard or any hardware, please first carefully read the information in the provided manual.
- 3. Before using the product, please verify that all cables and power connectors are connected.
- 4. To prevent damage to the motherboard, please do not allow screws to come in contact with the motherboard circuit or its components.
- 5. Please make sure there are no leftover screws or metal components placed on the motherboard or within the computer casing.
- 6. Please do not place the computer system on an uneven surface.
- 7. Turning on the computer power during the installation process can lead to damage to system components as well as physical harm to the user.
- 8. If you are uncertain about any installation steps or have a problem related to the use of the product, please consult a certified computer technician.

#### Instances of Non-Warranty

- 1. Damage due to natural disaster, accident or human cause.
- 2. Damage as a result of violating the conditions recommended in the user manual.
- 3. Damage due to improper installation.
- 4. Damage due to use of uncertified components.
- 5. Damage due to use exceeding the permitted parameters.
- 6. Product determined to be an unofficial Gigabyte product.

## 1-2 Feature Summary

| CPU                 | <ul> <li>Socket AM2 for AMD Athlon<sup>™</sup> 64 FX / Athlon<sup>™</sup> 64 X2 Dual-Core /</li> </ul> |
|---------------------|----------------------------------------------------------------------------------------------------|
|                     | Athlon™ 64 / Sempron™ processor                                                                        |
| Front Side Bus      | • 2000MH/z                                                                                             |
| Chipset             | Northbridge: nVIDIA <sup>®</sup> GeForce 6100                                                          |
|                     | <ul> <li>Southbridge: nVIDIA<sup>®</sup> nForce 430</li> </ul>                                         |
| LAN                 | Onboard Marvell 88E1116 PHY(10/100/1000Mbit)                                                           |
| Audio               | ALC883 CODEC                                                                                           |
|                     | Supports 2 / 4 / 6 / 8 channel audio                                                                   |
|                     | Supports High Definition Audio                                                                         |
|                     | • Supports Line In ; Line Out (Front Speaker Out) ; MIC ; Surround Speaker                             |
|                     | Out (Rear Speaker Out) ; Center/Subwoofer Speaker Out ; Side Speaker                                   |
|                     | Out connection                                                                                         |
|                     | SPDIF In/Out connection                                                                                |
|                     | CD In connection                                                                                       |
| IEEE 1394           | Onboard TI TSB43AB23 chip                                                                              |
|                     | 3 IEEE1394a ports                                                                                      |
| Storage             | <ul> <li>nVIDIA<sup>®</sup> nForce 430</li> </ul>                                                      |
|                     | - 1 FDD connector, allowing connection of 1 FDD device                                                 |
|                     | - 2 IDE connectors (IDE1, IDE2) with UDMA 33/ATA 66/ATA 100/ATA 133                                    |
|                     | support, allowing connection of 4 IDE devices                                                          |
|                     | - 4 SATA 3Gb/s connectors (SATAII0_1,SATAII2_3), allowing connection                                   |
|                     | of 4 SATA 3Gb/s devices                                                                                |
|                     | - Supports data striping (RAID 0), mirroring (RAID 1), striping + mirroring                            |
|                     | (RAID 0+1), and RAID 5 for Serial ATA                                                                  |
| O.S Support         | Microsoft Windows 2000/XP                                                                              |
| Memory              | 4 DDRII DIMM memory slots (supports up to 16GB memory) <sup>(Note 1)</sup>                             |
|                     | <ul> <li>Supports dual channel DDRII 800/667/533/400 DIMMs</li> </ul>                                  |
|                     | Supports 1.8V DDRII DIMMs                                                                              |
| Expanstion Slots    | 1 PCI Express x 16 slot                                                                                |
|                     | <ul> <li>1 PCI Express x 1 slot</li> </ul>                                                             |
|                     | 2 PCI slots                                                                                            |
| Internal Connectors | <ul> <li>1 24-pin ATX power connector</li> </ul>                                                       |
|                     | <ul> <li>1 4-pin ATX 12V power connector</li> </ul>                                                    |
|                     | 1 floppy connector                                                                                     |
|                     | 2 IDE connectors                                                                                       |
|                     | <ul> <li>4 SATA 3Gb/s connectors</li> </ul>                                                            |
|                     | 1 CPU fan connector                                                                                    |
|                     | 1 system fan connector                                                                                 |
|                     | 1 front panel connector                                                                                |
|                     | 1 front audio connector                                                                                |
|                     | 1 CD In connector                                                                                      |
|                     | 2 USB 2.0/1.1 connectors for additional 4 USB 2.0/1.1 ports by cables                                  |
|                     | <ul> <li>2 IEEE1394a connectors for additional 2 port by cable</li> </ul>                              |

|                     | 1 SPDIF In/Out connector                                                                           |  |
|---------------------|----------------------------------------------------------------------------------------------------|--|
|                     | 1 Power LED connector                                                                              |  |
|                     | 1 COMB connector                                                                                   |  |
| Rear Panel I/O      | 1 PS/2 keyboard port                                                                               |  |
|                     | <ul> <li>1 PS/2 mouse port</li> </ul>                                                              |  |
|                     | 1 parallel port                                                                                    |  |
|                     | 1 COMA port                                                                                        |  |
|                     | <ul> <li>1 VGA port</li> </ul>                                                                     |  |
|                     | <ul> <li>4 USB 2.0/1.1 ports</li> </ul>                                                            |  |
|                     | <ul> <li>1 IEEE1394 port</li> </ul>                                                                |  |
|                     | <ul> <li>1 RJ-45 port</li> </ul>                                                                   |  |
|                     | • 6 audio jacks (Line In / Line Out / MIC In/Surround Speaker Out (Rear                            |  |
|                     | Speaker Out)/Center/Subwoofer Speaker Out/Side Speaker Out)                                        |  |
| I/O Control         | IT8716 chip                                                                                        |  |
| Hardware Monitor    | System voltage detection                                                                           |  |
|                     | CPU / System temperature detection                                                                 |  |
|                     | CPU / System fan speed detection                                                                   |  |
|                     | CPU warning temperature                                                                            |  |
|                     | CPU / System fan failure warning                                                                   |  |
|                     | <ul> <li>Supports CPU / System Smart Fan function<sup>(Note 2)</sup></li> </ul>                    |  |
| BIOS                | <ul> <li>1 4Mbit flash ROM</li> </ul>                                                              |  |
|                     | <ul> <li>Use of licensed AWARD BIOS</li> </ul>                                                     |  |
| Additional Features | Supports @BIOS                                                                                     |  |
|                     | Supports Download Center                                                                           |  |
|                     | Supports Q-Flash                                                                                   |  |
|                     | <ul> <li>Supports EasyTune (only supports Hardware Monitor function)<sup>(Note 3)</sup></li> </ul> |  |
|                     | Supports Xpress Install                                                                            |  |
|                     | <ul> <li>Supports Xpress Recovery2</li> </ul>                                                      |  |
|                     | Supports Xpress BIOS Rescue                                                                        |  |
| Bundle Software     |                                                                                                    |  |
| Form Factor         | <ul> <li>Micro ATX form factor; 24.4cm x 24.4cm</li> </ul>                                         |  |
|                     |                                                                                                    |  |

- (Note 1) Due to the limitation of Windows 32-bit operating system, when more than 4GB of physical memory is installed, the actual memory available for the operating system will be less than 4GB; Windows 64-bit operating system doesn't have such limitation.
- (Note 2) Whether the CPU Smart FAN Control function is supported will depend on the CPU you install. (Note 3) EasyTune functions may vary depending on different motherboards.

## 1-3 Installation of the CPU and CPU Cooler

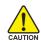

Before installing the CPU, please comply with the following conditions:

- 1. Please make sure that the motherboard supports the CPU.
- Please take note of the pin 1 marking (the small triangle) on the CPU. If you install the CPU in the wrong direction, the CPU will not insert properly. If this occurs, please change the insert direction of the CPU.
  - 3. Please add an even layer of heat paste between the CPU and CPU cooler.
  - 4. Please make sure the CPU cooler is installed on the CPU prior to system use, otherwise overheating and permanent damage of the CPU may occur.
  - 5. Please set the CPU host frequency in accordance with the processor specifications. It is not recommended that the system bus frequency be set beyond hardware specifica tions since it does not meet the required standards for the peripherals. If you wish to set the frequency beyond the proper specifications, please do so according to your hardware specifications including the CPU, graphics card, memory, hard drive, etc.

#### 1-3-1 Installation of the CPU

Check the CPU pins to see that none are bent. Move the socket lever to the unlocked position as shown in Fig. 1 (90° to the plane of the motherboard) prior to inserting the CPU. The pin 1 location is designated on the CPU by a small triangle that corresponds to a triangle marking on the socket as shown in Fig. 2. Align the CPU to the socket and gently lower it into place. Do not force the CPU into the socket.

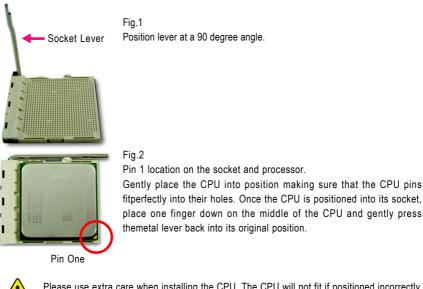

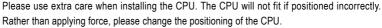

GA-M51GM-S2G Motherboard

- 12 -

#### 1-3-2 Installation of the CPU cooler

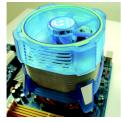

#### Fig.1

Before installing the CPU cooler, please first add an even layer of heat paste on the surface of the CPU. Install all the CPU cooler components (Please refer to the heat sink manual for detailed installation instructions).

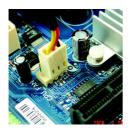

#### Fig.2

Please connect the CPU cooler power connector to the CPU\_FAN connector located on the motherboard so that the CPU cooler can properly function to prevent CPU overheating.

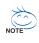

The CPU cooler may adhere to the CPU as a result of hardening of the heat paste. To prevent such an occurrence, it is suggested that either thermal tape rather than heat paste be used for heat dissipation or using extreme care when removing the CPU cooler.

## 1-4 Installation of Memory

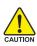

Before installing the memory modules, please comply with the following conditions: 1. Please make sure that the memory used is supported by the motherboard. It is

- recommended that memory of similar capacity, specifications and brand be used.
  - 2. Before installing or removing memory modules, please make sure that the computer power is switched off to prevent hardware damage.
  - Memory modules have a foolproof insertion design. A memory module can be installed in only one direction. If you are unable to insert the module, please switch the direction.

The motherboard supports DDR II memory modules, whereby BIOS will automatically detect memory capacity and specifications. Memory modules are designed so that they can be inserted only in one direction. The memory capacity used can differ with each slot.

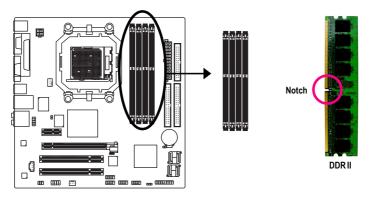

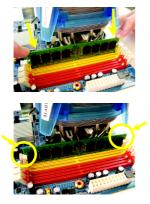

#### Fig.1

The DIMM socket has a notch, so the DIMM memory module can only fit in one direction. Insert the DIMM memory module vertically into the DIMM socket. Then push it down.

Fig.2

Close the plastic clip at both edges of the DIMM sockets to lock the DIMM module.

Reverse the installation steps when you wish to remove the DIMM module.

GA-M51GM-S2G Motherboard

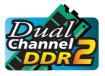

#### **Dual Channel Memory Configuration**

The GA-M51GM-S2G supports the Dual Channel Technology. After operating the Dual Channel Technology, the bandwidth of Memory Bus will add double.

Due to CPU limitation, if you wish to operate the Dual Channel Technology, follow the guidelines below:

- 1. Dual Channel mode will not be enabled if only one memory module is installed.
- To enable Dual Channel mode with two memory modules (it is recommended to use memory modules of identical brand, size, chips, and speed), you must install them into DIMM sockets of the same color.
- 3. To enable Dual Channel mode with four memory modules, it is recommended to use memory modules of identical brand, size, chips, and speed.

The following is a Dual Channel Memory configuration table:

(DS: Double Side, SS: Single Side, "--": Empty)

|                  | DDR II 1 | DDR II 2 | DDR II 3 | DDR II 4 |
|------------------|----------|----------|----------|----------|
| 2 memory modules | DS/SS    | DS/SS    |          |          |
|                  |          |          | DS/SS    | DS/SS    |
| 4 memory modules | DS/SS    | DS/SS    | DS/SS    | DS/SS    |

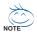

If two memory modules are to be used to achieve Dual Channel mode, we recommend installing them in DDRII 1 and DDRII 2 DIMM sockets.

## 1-5 Installation of Expansion Cards

You can install your expansion card by following the steps outlined below:

- 1. Read the related expansion card's instruction document before install the expansion card into the computer.
- 2. Remove your computer's chassis cover, screws and slot bracket from the computer.
- 3. Press the expansion card firmly into expansion slot in motherboard.
- 4. Be sure the metal contacts on the card are indeed seated in the slot.
- 5. Replace the screw to secure the slot bracket of the expansion card.
- 6. Replace your computer's chassis cover.
- 7. Power on the computer, if necessary, setup BIOS utility of expansion card from BIOS.
- 8. Install related driver from the operating system.

Installing a PCI Express x 16 expansion card:

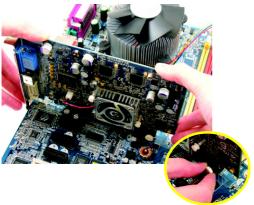

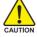

Please carefully pull out the small whitedrawable bar at the end of the PCI Express x 16 slot when you try to install/uninstall the VGA card. Please align the VGA card to the onboard PCI Express x 16 slot and press firmly down on the slot. Make sure your VGA card is locked by the small white-drawable bar.

## 1-6 I/O Back Panel Introduction

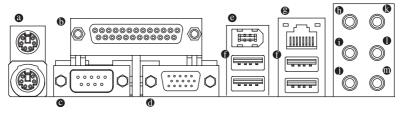

#### PS/2 Keyboard and PS/2 Mouse Connector

To install a PS/2 port keyboard and mouse, plug the mouse to the upper port (green) and the keyboard to the lower port (purple).

#### Parallel Port

The parallel port allows connection of a printer, scanner and other peripheral devices.

#### COM A (Serial Port)

Connects to serial-based mouse or data processing devices.

#### Ø VGA Port

Monitor can be connected to VGA port.

#### 1394 Connector

Serial interface standard set by Institute of Electrical and Electronics Engineers, which has features like high speed, high bandwidth and hot plug.

#### USB port

Before you connect your device(s) into USB connector(s), please make sure your device(s) such as USB keyboard, mouse, scanner, zip, speaker...etc. have a standard USB interface. Also make sure your OS supports USB controller. If your OS does not support USB controller, please contact OS vendor for possible patch or driver upgrade. For more information please contact your OS or device(s) vendors.

#### LAN Port

The provided Internet connection is Gigabit Ethernet, providing data transfer speeds of 10/100/1000Mbps.

#### Center/Subwoofer Speaker Out

The default Center/Subwoofer Speaker Out jack. Center/Subwoofer speakers can be connected to Center/Subwoofer Speaker Out jack.

#### • Surround Speaker Out (Rear Speaker Out)

The default Surround Speaker Out (Rear Speaker Out) jack. Rear surround speakers can be connected to Surround Speaker Out (Rear Speaker Out) jack.

#### Side Speaker Out

The default Side Speaker Out jack. Surround side speakers can be connected to Side Speaker Out jack.

#### Line In

The default Line In jack. Devices like CD-ROM, walkman etc. can be connected to Line In jack.

#### • Line Out (Front Speaker Out)

The default Line Out (Front Speaker Out) jack. Stereo speakers, earphone or front surround speakers can be connected to Line Out (Front Speaker Out) jack.

#### MIC In

The default MIC In jack. Microphone must be connected to MIC In jack.

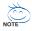

In addition to the default speakers settings, the  $\oplus \sim \oplus$  audio jacks can be reconfigured to perform different functions via the audio software. Only microphones still MUST be connected to the default Mic In jack ( $\oplus$ ). Please refer to the 2-/4-/6-/8- channel audio setup steps for detailed software configuration information.

## 1-7 Connectors Introduction

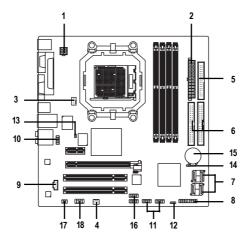

| 1) ATX_12V               | 10) F_AUDIO           |
|--------------------------|-----------------------|
| 2) ATX (Power Connector) | 11) F_USB1 / F_USB2   |
| 3) CPU_FAN               | 12) POWER_LED         |
| 4) SYS_FAN               | 13) CI                |
| 5) FDD                   | 14) CLR_CMOS          |
| 6) IDE1 / IDE2           | 15) BATTERY           |
| 7) SATAII0_1 / SATAII2_3 | 16) F1_1394 / F2_1394 |
| 8) F_PANEL               | 17) SPDIF_IO          |
| 9) CD_IN                 | 18) COMB              |

GA-M51GM-S2G Motherboard

- 18 -

Download from Www.Somanuals.com. All Manuals Search And Download.

#### 1/2) ATX\_12V / ATX (Power Connector)

With the use of the power connector, the power supply can supply enough stable power to all the components on the motherboard. Before connecting the power connector, please make sure that all components and devices are properly installed. Align the power connector with its proper location on the motherboard and connect tightly.

The ATX\_12V power connector mainly supplies power to the CPU. If the ATX\_12V power connector is not connected, the system will not start.

Caution!

Please use a power supply that is able to handle the system voltage requirements. It is recommended that a power supply that can withstand high power consumption be used (300W or greater). If a power supply is used that does not provide the required power, the result can lead to an unstable system or a system that is unable to start.

If you use a 24-pin ATX power supply, please remove the small cover on the power connector on the motherboard before plugging in the power cord; Otherwise, please do not remove it.

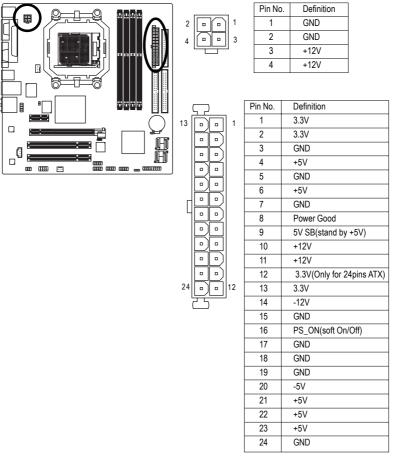

#### 3/4) CPU\_FAN / SYS\_FAN (Cooler Fan Power Connector)

The cooler fan power connector supplies a +12V power voltage via a 3-pin/4-pin (only for CPU FAN) power connector and possesses a foolproof connection design.

Most coolers are designed with color-coded power connector wires. A red power connector wire indicates a positive connection and requires a +12V power voltage. The black connector wire is the ground wire (GND).

Remember to connect the CPU/system fan cable to the CPU\_FAN/SYS\_FAN connector to prevent CPU damage or system hanging caused by overheating.

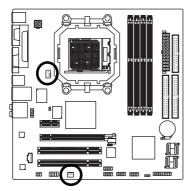

| -       | Pin No. | Definition         |
|---------|---------|--------------------|
| 1       | 1       | GND                |
| CPU_FAN | 2       | +12V               |
|         | 3       | Sense              |
| 1       | 4       | Speed Control      |
|         |         | (Only for CPU_FAN) |
| SYS_FAN |         |                    |

#### 5) FDD (FDD Connector)

The FDD connector is used to connect the FDD cable while the other end of the cable connects to the FDD drive. The types of FDD drives supported are: 360KB, 720KB, 1.2MB, 1.44MB and 2.88MB. Before attaching the FDD cable, please take note of the foolproof groove in the FDD connector.

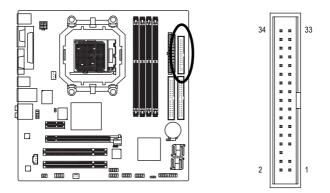

GA-M51GM-S2G Motherboard

#### 6) IDE1 / IDE2 (IDE Connector)

An IDE device connects to the computer via an IDE connector. One IDE connector can connect to one IDE cable, and the single IDE cable can then connect to two IDE devices (hard drive or optical drive). If you wish to connect two IDE devices, please set the jumper on one IDE device as Master and the other as Slave (for information on settings, please refer to the instructions located on the IDE device). Before attaching the IDE cable, please take note of the foolproof groove in the IDE connector.

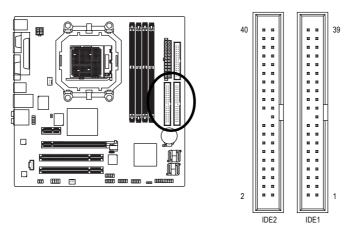

#### 7) SATAII0\_1 / SATAII2\_3 (SATA 3Gb/s Connectors, Controlled by nForce 430) SATA 3Gb/s can provide up to 300MB/s transfer rate. Please refer to the BIOS setting for the Serial ATA and install the proper driver in order to work properly.

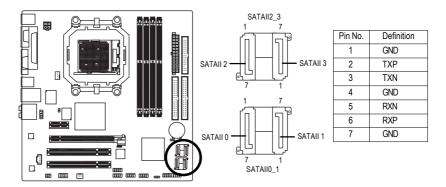

#### 8) F\_PANEL (Front Panel Jumper)

Please connect the power LED, PC speaker, reset switch and power switch etc of your chassis front panel to the F\_PANEL connector according to the pin assignment below.

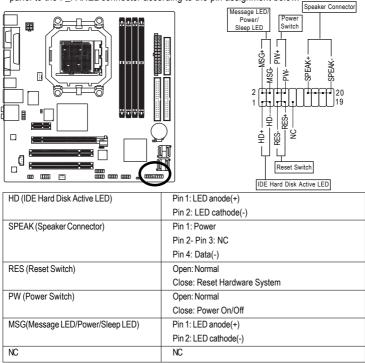

#### 9) CD\_IN (CD In Connector)

Connect CD-ROM or DVD-ROM audio out to the connector.

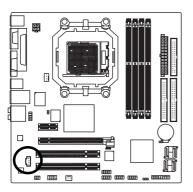

| - | Pin No. | Definition |
|---|---------|------------|
| } | 1       | CD-L       |
| Į | 2       | GND        |
|   | 3       | GND        |
|   | 4       | CD-R       |
|   |         |            |

GA-M51GM-S2G Motherboard

Download from Www.Somanuals.com. All Manuals Search And Download.

#### 10) F\_AUDIO (Front Audio Panel Connector)

This connector supports either HD (High Definition) or AC97 front panel audio module. If you wish to use the front audio function, connect the front panel audio module to this connector. Check the pin assignments carefully while you connect the front panel audio module. Incorrect connection between the module and connector will make the audio device unable to work or even damage it. For optional front panel audio module, please contact your chassis manufacturer.

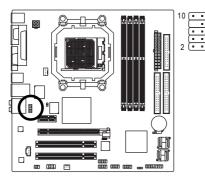

|          | HD Audio: |            | AC'97 Audi | 0:           |
|----------|-----------|------------|------------|--------------|
| ) 9<br>] | Pin No.   | Definition | Pin No.    | Definition   |
| }        | 1         | MIC2_L     | 1          | MIC          |
| ) 1      | 2         | GND        | 2          | GND          |
|          | 3         | MIC2_R     | 3          | MIC Power    |
|          | 4         | -ACZ_DET   | 4          | NC           |
|          | 5         | LINE2_R    | 5          | Line Out (R) |
|          | 6         | FSENSE1    | 6          | NC           |
|          | 7         | FAUDIO_JD  | 7          | NC           |
|          | 8         | No Pin     | 8          | No Pin       |
|          | 9         | LINE2_L    | 9          | Line Out (L) |
|          | 10        | FSENSE2    | 10         | NC           |

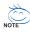

By default, the audio driver is configured to support HD Audio. To connect an AC97 front panel audio module to this connector, please refer to the instructions on Page 79 about the software settings.

#### 11) F\_USB1 / F\_USB2 (Front USB Connector)

Be careful with the polarity of the front USB connector. Check the pin assignment carefully while you connect the front USB cable, incorrect connection between the cable and connector will make the device unable to work or even damage it. For optional front USB cable, please contact your local dealer.

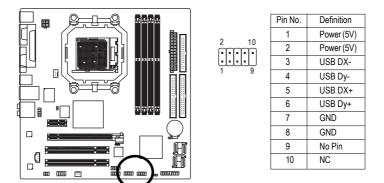

#### 12) POWER\_LED

The PWR\_LED connector is connected with the system power indicator to indicate whether the system is on/off. It will blink when the system enters suspend mode.

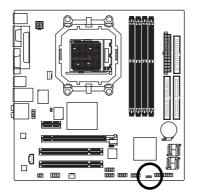

|       | Pin No. | Definition |
|-------|---------|------------|
| 1 ••• | 1       | MPD+       |
|       | 2       | MPD-       |
|       | 3       | MPD-       |

#### 13) CI (Chassis Intrusion, Case Open)

This 2-pin connector allows your system to detect if the chassis cover is removed. You can check the "Case Opened" status in BIOS Setup.

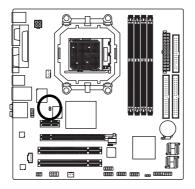

|   | Pin No. | Definition |
|---|---------|------------|
| 1 | 1       | Signal     |
| 0 | 2       | GND        |

GA-M51GM-S2G Motherboard

#### 14) CLR\_CMOS (Clear CMOS)

You may clear the CMOS data to its default values by this header. To clear CMOS, temporarily short the two pins. Default doesn't include the jumper to avoid improper use of this header.

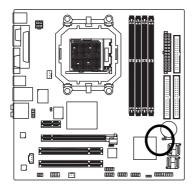

• Open: Normal

Short: Clear CMOS

#### 15) BATTERY

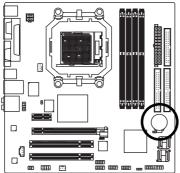

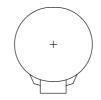

- Danger of explosion if battery is incorrectly replaced.
- Replace only with the same or equivalent type recommended by the manufacturer.
- Dispose of used batteries according to the manufacturer's instructions.

If you want to erase CMOS...

1. Turn off the computer and unplug the power cord.

 Gently take out the battery and put it aside for about one minute. (Or you can use a metal object to connect the positive and negative pins in the battery holder to makethem short for five seconds.)

- 3. Re-install the battery.
- 4. Plug the power cord in and turn on the computer.

#### 16) F1\_1394 / F2\_1394 (IEEE 1394 Connector)

Serial interface standard set by Institute of Electrical and Electronics Engineers, which has features like high speed, highbandwidth and hot plug. Be careful with the polarity of the IEEE1394 connector. Check the pin assignment carefully while you connect the IEEE1394 cable, incorrect connection between the cable and connector will make the device unable to work or even damage it. For optional IEEE1394 cable, please contact your local dealer.

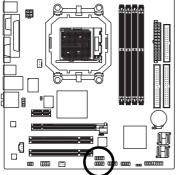

| Pin No. | Definition |
|---------|------------|
| 1       | TPA+       |
| 2       | TPA-       |
| 3       | GND        |
| 4       | GND        |
| 5       | TPB+       |
| 6       | TPB-       |
| 7       | Power(12V) |
| 8       | Power(12V) |
| 9       | No Pin     |
| 10      | GND        |

#### 17) SPDIF\_IO (SPDIF In/Out)

The SPDIF output is capable of providing digital audio to external speakers or compressed AC3 data to an external Dolby Digital Decoder. Use this feature only when your stereo system has digital input function. Use SPDIF IN feature only when your device has digital output function. Be careful with the polarity of the SPDIF\_IO connector. Check the pin assignment carefully while you connect the SPDIF cable, incorrect connection between the cable and connector will make the device unable to work or even damage it. For optional SPDIF cable, please contact your local dealer.

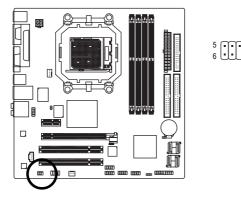

| _        | Pin No. | Definition |
|----------|---------|------------|
| • 1<br>2 | 1       | Power      |
| _ 2      | 2       | No Pin     |
|          | 3       | SPDIF      |
|          | 4       | SPDIFI     |
|          | 5       | GND        |
|          | 6       | GND        |

GA-M51GM-S2G Motherboard

- 26 -

#### 18) COMB (COMB Connector)

Be careful with the polarity of the COMB connector. Check the pin assignment carefully while you connect the COMB cable, incorrect connection between the cable and connector will make the device unable to work or even damage it. For optional COMB cable, please contact your local dealer.

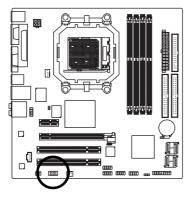

| 2 | F | • | F | F | Π  | 10 |
|---|---|---|---|---|----|----|
| 1 | • | • | • | • | ŀ. | 9  |

| Pin No. | Definition |
|---------|------------|
| 1       | NDCDB-     |
| 2       | NSINB      |
| 3       | NSOUTB     |
| 4       | NDTRB-     |
| 5       | GND        |
| 6       | NDSRB-     |
| 7       | NRTSB-     |
| 8       | NCTSB-     |
| 9       | NRIB-      |
| 10      | No Pin     |

| GA-M51GM-S2G Motherboard | - 28 - |  |
|--------------------------|--------|--|

# Chapter 2 BIOS Setup

BIOS (Basic Input and Output System) includes a CMOS SETUP utility which allows user to configure required settings or to activate certain system features.

The CMOS SETUP saves the configuration in the CMOS SRAM of the motherboard.

When the power is turned off, the battery on the motherboard supplies the necessary power to the CMOS SRAM.

When the power is turned on, pressing the <Del> button during the BIOS POST (Power-On Self Test) will take you to the CMOS SETUP screen. You can enter the BIOS setup screen by pressing "Ctrl + F1". If you wish to upgrade to a new BIOS, either GIGABYTE's Q-Flash or @BIOS utility can be used.

Q-Flash allows the user to quickly and easily update or backup BIOS without entering the operating system.

@BIOS is a Windows-based utility that does not require users to boot to DOS before upgrading BIOS but directly download and update BIOS from the Internet.

| < <u> &lt;                                  </u> | $\rightarrow$ > Move to select item                                        |
|--------------------------------------------------|----------------------------------------------------------------------------|
| <enter></enter>                                  | Select Item                                                                |
| <esc></esc>                                      | Main Menu - Quit and not save changes into CMOS Status Page Setup Menu     |
|                                                  | and Option Page Setup Menu - Exit current page and return to Main Menu     |
| <page up=""></page>                              | Increase the numeric value or make changes                                 |
| <page down=""></page>                            | Decrease the numeric value or make changes                                 |
| <f1></f1>                                        | General help, only for Status Page Setup Menu and Option Page Setup Menu   |
| <f2></f2>                                        | Item Help                                                                  |
| <f5></f5>                                        | Restore the previous CMOS value from CMOS, only for Option Page Setup Menu |
| <f7></f7>                                        | Load the Optimized Defaults                                                |
| <f8></f8>                                        | Q-Flash utility                                                            |
| <f9></f9>                                        | System Information                                                         |
| <f10></f10>                                      | Save all the CMOS changes, only for Main Menu                              |

#### CONTROL KEYS

#### Main Menu

The on-line description of the highlighted setup function is displayed at the bottom of the screen.

#### Status Page Setup Menu / Option Page Setup Menu

Press <F1> to pop up a small help window that describes the appropriate keys to use and the possible selections for the highlighted item. To exit the Help Window press <Esc>.

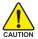

Because BIOS flashing is potentially risky, please do it with caution and avoid inadequate operation that may result in system malfunction.

#### <F12> : For Boot Menu

Select boot sequence for onboard (or add-on cards) device.

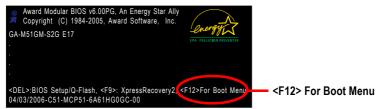

Use < $\uparrow$ > or < $\downarrow$ > to select a device, then press enter to accept . Press <ESC> to exit this menu.

|           | Boot Menu       |          |  |
|-----------|-----------------|----------|--|
| == Select | a Boot First de | vice ==  |  |
| Flo       | рру             |          |  |
| LS1       | 120             |          |  |
| Har       | d Disk          |          |  |
| CD        | ROM             |          |  |
| ZIP       |                 |          |  |
| USI       | B-FDD           |          |  |
| USI       | B-ZIP           |          |  |
| USI       | B-CDROM         |          |  |
| USI       | B-HDD           |          |  |
| Leg       | acy LAN         |          |  |
| ↑↓:Move   | Enter :Accept   | ESC:Exit |  |

### The Main Menu (For example: BIOS Ver. : F2)

Once you enter Award BIOS CMOS Setup Utility, the Main Menu (as figure below) will appear on the screen. Use arrow keys to select among the items and press <Enter> to accept or enter the sub-menu.

|                                                                      |                            | CMOS Setup Utility-Copyright | (C) 1984-2006 Award Software |
|----------------------------------------------------------------------|----------------------------|------------------------------|------------------------------|
|                                                                      | ►                          | Standard CMOS Features       | Load Fail-Safe Defaults      |
|                                                                      | •                          | Advanced BIOS Features       | Load Optimized Defaults      |
|                                                                      | ►                          | Integrated Peripherals       | Set Supervisor Password      |
|                                                                      | •                          | Power Management Setup       | Set User Password            |
|                                                                      | •                          | PnP/PCI Configurations       | Save & Exit Setup            |
|                                                                      | •                          | PC Health Status             | Exit Without Saving          |
|                                                                      |                            |                              |                              |
| ESC: Quit $\uparrow \downarrow \rightarrow \leftarrow$ : Select Item |                            | 2: Quit                      | ↑↓→←: Select Item            |
|                                                                      | F8: Q-Flash                |                              | F10: Save & Exit Setup       |
|                                                                      | Time, Date, Hard Disk Type |                              |                              |

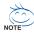

The BIOS Setup menus described in this chapter are for reference only and may differ from the exact settings for your motherboard.

If you can't find the setting you want, please press "Ctrl+F1" to search the advanced option hidden.Please Load Optimized Defaults in the BIOS when somehow the system works not stable as usual. This action makes the system reset to the default for stability.

GA-M51GM-S2G Motherboard

Download from Www.Somanuals.com. All Manuals Search And Download.

#### Standard CMOS Features

This setup page includes all the items in standard compatible BIOS.

#### Advanced BIOS Features

This setup page includes all the items of Award special enhanced features.

#### Integrated Peripherals

This setup page includes all onboard peripherals.

#### Power Management Setup This actus page includes all the items of Creation

This setup page includes all the items of Green function features.

#### PnP/PCI Configuration

This setup page includes all the configurations of PCI & PnP ISA resources.

#### PC Health Status

This setup page is the System auto detect Temperature, voltage, fan, speed.

#### Load Fail-Safe Defaults

Fail-Safe Defaults indicates the value of the system parameters which the system would be in safe configuration.

#### Load Optimized Defaults

Optimized Defaults indicates the value of the system parameters which the system would be in bestperformance configuration.

#### Set Supervisor Password

Change, set, or disable password. It allows you to limit access to the system and Setup, or just to Setup.

#### Set User Password

Change, set, or disable password. It allows you to limit access to the system.

#### Save & Exit Setup

Save CMOS value settings to CMOS and exit setup.

#### Exit Without Saving

Abandon all CMOS value changes and exit setup.

## 2-1 Standard CMOS Features

|          | CMOS Set                                                             | up Utility-Copyright (C) 1984-2006 Award<br>Standard CMOS Features | Software                                                      |
|----------|----------------------------------------------------------------------|--------------------------------------------------------------------|---------------------------------------------------------------|
|          | Date (mm:dd:yy)<br>Time (hh:mm:ss)                                   | Tue, Mar 15 2005<br>14:42:37                                       | Item Help<br>Menu Level                                       |
|          | IDE Channel 0 Master<br>IDE Channel 0 Slave                          | [None]<br>[None]                                                   | Change the day, month, year                                   |
|          | IDE Channel 1 Master<br>IDE Channel 1 Slave<br>IDE Channel 2 Master  | [None]<br>[None]<br>[None]                                         | <week><br/>Sun. to Sat.</week>                                |
|          | IDE Channel 3 Master<br>IDE Channel 4 Master<br>IDE Channel 5 Master | [None]<br>[None]<br>[None]                                         | <month><br/>Jan. to Dec.</month>                              |
|          | Drive A<br>Floppy 3 Mode Support                                     | [1.44M, 3.5"]<br>[Disabled]                                        | <day><br/>1 to 31 (or maximum<br/>allowed in the month)</day> |
|          | Halt On<br>Base Memory<br>Extended Memory<br>Total Memory            | <b>[All, But Keyboard]</b><br>640K<br>511M<br>512M                 | <year><br/>1999 to 2098</year>                                |
| <b>↑</b> | ↓→←: Move Enter: Select<br>F5: Previous V                            |                                                                    | ESC: Exit F1: General Help<br>d Defaults                      |

#### ං Date

The date format is <week>, <month>, <day>, <year>.

- ✤ Month The month, Jan. Through Dec.
- Day The day, from 1 to 31 (or the maximum allowed in the month)
- ං Time

The times format in <hour> <minute> <second>. The time is calculated base on the 24-hour military-time clock. For example, 1 p.m. is 13:00:00.

#### ☞ IDE Channel 0 Master, Slave, IDE Channel 1 Master, Slave

▶ IDE HDD Auto-Detection Press "Enter" to select this option for automatic device detection.

- ▶ IDE Device Setup. You can use one of three methods:
  - Auto Allows BIOS to automatically detect IDE devices during POST(default)
  - None Select this if no IDE devices are used and the system will skip the automatic detection step and allow for faster system start up.
  - Manual User can manually input the correct settings
- ➤ Access Mode Use this to set the access mode for the hard drive. The four options are: CHS/LBA/Large/Auto(default:Auto)

#### IDE Channel 2/3/4/5 Master

▶ IDE HDD Auto-Detection Press "Enter" to select this option for automatic device detection.

▶ Extended IDE Drive SATA devices setup. You can use one of two methods:

| Auto | Allows BIOS to automatically detect SATA IDE devices during POST.        |
|------|--------------------------------------------------------------------------|
|      | (Default value)                                                          |
| None | Select this if no SATA IDE devices are used and the system will skip the |

automatic detection step and allow for faster system start up.

Access Mode Use this to set the access mode for the hard drive. The two options are: Large/Auto(default:Auto)

➤ Capacity Capacity of currently installed hard disk.

Hard drive information should be labeled on the outside drive casing. Enter the appropriate option based on this information.

- ▶ Cylinder Number of cylinders
- ➡ Head Number of heads
- ▶ Precomp Write precomp
- Landing Zone Landing zone
- ➡ Sector Number of sectors

#### ー Drive A

The category identifies the types of floppy disk drive A or drive B that has been installed in the computer.

| ► None        | No floppy drive installed                                         |
|---------------|-------------------------------------------------------------------|
| ▶ 360K, 5.25" | 5.25 inch PC-type standard drive; 360K byte capacity.             |
| ▶ 1.2M, 5.25" | 5.25 inch AT-type high-density drive; 1.2M byte capacity          |
|               | (3.5 inch when 3 Mode is Enabled).                                |
| ▶ 720K, 3.5"  | 3.5 inch double-sided drive; 720K byte capacity                   |
| ▶ 1.44M, 3.5" | 3.5 inch double-sided drive; 1.44M byte capacity. (Default value) |
| ▶ 2.88M. 3.5" | 3.5 inch double-sided drive: 2.88M byte capacity.                 |

#### ∽ Floppy 3 Mode Support (for Japan Area)

- Disabled Normal Floppy Drive. (Default value)
- Drive A Drive A is 3 mode Floppy Drive.

#### ං Halt on

► No Errors
The system boot will not stop for any error that may be detected and you will be accompted

|                     | will be prompted.                                                                  |
|---------------------|------------------------------------------------------------------------------------|
| ➡ All Errors        | Whenever the BIOS detects a non-fatal error the system will be stopped.            |
| ➡ All, But Keyboard | The system boot will not stop for a keyboard error; it will stop for all other     |
|                     | errors. (Default value)                                                            |
| ➡ All, But Diskette | The system boot will not stop for a disk error; it will stop for all other errors. |
| ➡ All, But Disk/Key | The system boot will not stop for a keyboard or disk error; it will stop for all   |
|                     | other errors.                                                                      |

#### Memory

The category is display-only which is determined by POST (Power On Self Test) of the BIOS.

#### ➡ Base Memory

The POST of the BIOS will determine the amount of base (or conventional) memory installed in the system.

The value of the base memory is typically 512K for systems with 512K memory installed on the motherboard, or 640K for systems with 640K or more memory installed on the motherboard.

#### Extended Memory

The BIOS determines how much extended memory is present during the POST.

This is the amount of memory located above 1 MB in the CPU's memory address map.

#### ➡ Total Memory

This item displays the memory size that used.

## 2-2 Advanced BIOS Features

| CMOS Setup Utility-Copyright (C) 1984-2006 Award Software<br>Advanced BIOS Features                                                                                                    |                                                                                                    |                                                                      |  |
|----------------------------------------------------------------------------------------------------|----------------------------------------------------------------------------------------------------|----------------------------------------------------------------------|--|
| <ul> <li>Hard Disk Boot Priority<br/>First Boot Device<br/>Second Boot Device<br/>Third Boot Device<br/>Boot Up Floopy Seek<br/>Password Check<br/>HDD S.M.A.R.T. Capability<br/>Init Display First<br/>Frame Buffer Size<br/>Onboard GPU</li> </ul> | [Press Enter]<br>[Floppy]<br>[Hard Disk]<br>[CDROM]<br>[Disabled]<br>[Setup]<br>[Disabled]]<br>[PEG]<br>[64M]<br>[Enable If No Ext PEG] | Item Help<br>Menu Level><br>Select Hard Disk Boot<br>Device Priority |  |
| ↑↓→←: Move Enter: Select<br>F5: Previous Va                                                                                                    |                                                                                                    | ESC: Exit F1: General Help<br>d Defaults                             |  |

#### Hard Disk Boot Priority

Select boot sequence for onboard(or add-on cards) SCSI, RAID, etc.

Use < $\uparrow$ > or < $\downarrow$ > to select a device, then press<+> to move it up, or <-> to move it down the list. Press <ESC> to exit this menu.

#### > First / Second / Third Boot Device

- ➡ Floppy Select your boot device priority by Floppy.
- ➡ LS120 Select your boot device priority by LS120.
- Hard Disk Select your boot device priority by Hard Disk.
- ➤ CDROM Select your boot device priority by CDROM.
- ➡ ZIP Select your boot device priority by ZIP.
- ➡ USB-FDD Select your boot device priority by USB-FDD.
- ➤ USB-ZIP Select your boot device priority by USB-ZIP.
- ▶ USB-CDROM Select your boot device priority by USB-CDROM.
- ➡ USB-HDD Select your boot device priority by USB-HDD.
- >> Legacy LAN Select your boot device priority by Legacy LAN.
- Disabled Disable this function.

#### ☞ Boot Up Floppy Seek

During POST, BIOS will determine the floppy disk drive installed is 40 or 80 tracks. 360K type is 40 tracks 720K, 1.2M and 1.44M are all 80 tracks.

- Enabled BIOS searches for floppy disk drive to determine it is 40 or 80 tracks. Note that BIOS can not tell from 720K, 1.2M or 1.44M drive type as they are all 80 tracks.
- Disabled BIOS will not search for the type of floppy disk drive by track number. Note that there will not be any warning message if the drive installed is 360K. (Default value)

#### Password Check

|   | ➡ System                                                                                                    | The system can not boot and can not access to Setup page will be denied if the correct password is not entered at the prompt. |  |
|---|----------------------------------------------------------------------------------------------------|----------------------------------------------------------------------------------------------------|--|
|   | ➡ Setup                                                                                                    | The system will boot, but access to Setup will be denied if the correct                                                       |  |
|   |                                                                                                    | password is not entered at the prompt. (Default value)                                                                        |  |
| Ċ | HDD S.M.A.R.T. Capability                                                                                                    |                                                                                                    |  |
|   | This feature allows your hard disk to report read/write errors and to issue warnings when third-                                                                     |                                                                                                    |  |
|   | party hardware monitor utility is installed.                                                                                                    |                                                                                                    |  |
|   | ➡ Enabled                                                                                                    | Enabled HDD S.M.A.R.T. capability.                                                                                            |  |
|   | ➡ Disabled                                                                                                    | Disabled HDD S.M.A.R.T. capability.(Default value)                                                                            |  |
| Ċ | Init Display First                                                                                                    |                                                                                                    |  |
|   | This feature allows you to select the first initiation of the monitor display from which card when install a PCI card and a PCI Express VGA card on the motherboard. |                                                                                                    |  |

- ▶ PCI Slot Set Init Display First to PCI VGA card.
- ➡ Onboard VGA Set Init Display First to onboard VGA.
- ▶ PEG Set Init Display First to PCI Express VGA card.(Default value)

#### ☞ Frame Buffer Size

- ▶ 16MB Set On-chip frame buffer size to 16MB.
- ➡ 32MB Set On-chip frame buffer size to 32MB.
- ▶ 64MB Set On-chip frame buffer size to 64MB.(Default value)
- ▶ 128MB Set On-chip frame buffer size to 128MB.
- Disabled Disable this function.

#### ∽ Onboard GPU

- ➡ Enable If No Ext PEG Output from the onboard GPU when no PCI Express VGA card is installed. (Default value)
- ➡ Always Enable Always output from the onboard GPU.

# 2-3 Integrated Peripherals

| CMOS Setup Utility-Copyright (C) 1984-2006 Award Software<br>Integrated Peripherals                                                                                                    |                                                                                                    |                                            |  |
|----------------------------------------------------------------------------------------------------|----------------------------------------------------------------------------------------------------|--------------------------------------------|--|
| <ul> <li>IDE Configuration</li> <li>USB Configuration</li> <li>SATA-II Configuration<br/>Onboard Audio Function<br/>Onboard LAN Function</li> <li>Onboard LAN Bot ROM</li> <li>SMART LAN<br/>Onboard 1394 Function</li> <li>Onboard Serial Port 1</li> <li>Onboard Serial Port 2</li> <li>Onboard Parallel Port<br/>Parallel Port Mode</li> </ul> | [Press Enter]<br>[Press Enter]<br>[Auto]<br>[Auto]<br>[Disabled]<br>[Press Enter]<br>[Enabled]<br>[3F8/IRQ4]<br>[378/IRQ7]<br>[SPP] | <u>Item Help</u><br>Menu Level≯            |  |
| ↑↓→←: Move Enter: Select<br>F5: Previous V                                                                                                    |                                                                                                    | ESC: Exit F1: General Help<br>zed Defaults |  |

### ☞ IDE Configuration

| CMOS Setup Utility-Copyright (C) 1984-2006 Award Software<br>IDE Configuration               |                                                      |                                                      |  |  |
|----------------------------------------------------------------------------------------------|------------------------------------------------------|------------------------------------------------------|--|--|
| On-Chip IDE Channel0                                                                         | [Enabled]                                            | Item Help                                            |  |  |
| On-Chip IDE Channel0 [Enabled] <u>Item Heip</u><br>On-Chip IDE Channel1 [Enabled] Menu Level |                                                      |                                                      |  |  |
| ↑↓→←: Move Enter: Select<br>F5: Previous Values                                              | +/-/PU/PD: Value F10: Save<br>F6: Fail-Safe Defaults | ESC: Exit F1: General Help<br>F7: Optimized Defaults |  |  |

## → USB Configuration

| CMOS Setup Utility-Copyright (C) 1984-2006 Award Software<br>USB Configuration |                                                      |                                                      |  |  |  |
|--------------------------------------------------------------------------------|------------------------------------------------------|------------------------------------------------------|--|--|--|
| On-Chip USB                                                                    |                                                      |                                                      |  |  |  |
| USB Keyboard Support                                                           | [Disabled]                                           | Menu Level▶                                          |  |  |  |
| USB Mouse Support [Disabled]                                                   |                                                      |                                                      |  |  |  |
| ↑↓→←: Move Enter: Select<br>F5: Previous Values                                | +/-/PU/PD: Value F10: Save<br>F6: Fail-Safe Defaults | ESC: Exit F1: General Help<br>F7: Optimized Defaults |  |  |  |

### ☞ SATA-II Configuration

| CMOS Setup Utility-Copyright (C) 1984-2006 Award Software<br>SATA-II Configuration                                                                                                    |                                                                                      |                          |  |  |
|----------------------------------------------------------------------------------------------------|--------------------------------------------------------------------------------------|--------------------------|--|--|
| SATA-II RAID function         SATA-II 1 Controller         x       SATA-II 1 Primary RAID         x       SATA-II 1 Secondary RAID         SATA-II 2 Controller         x       SATA-II 2 Primary RAID         x       SATA-II 2 Primary RAID | [Disabled]<br>[Enabled]<br>Disabled<br>Disabled<br>[Enabled]<br>Disabled<br>Disabled | Item Help<br>Menu Levei⊁ |  |  |
| ↑↓→←: Move       Enter: Select       +/-/PU/PD: Value       F10: Save       ESC: Exit       F1: General Help         F5: Previous Values       F6: Fail-Safe Defaults       F7: Optimized Defaults                                            |                                                                                      |                          |  |  |

#### On-Chip IDE Channel0

- Enabled Enable onboard 1st channel IDE port. (Default value)
- Disabled Disable onboard 1st channel IDE port.

### ∽ On-Chip IDE Channel1

Enabled Enable onboard 2nd channel IDE port. (Default value)
 Disabled Disable onboard 2nd channel IDE port.

### ∽ On-Chip USB

- ▶ V1.1+V2.0 Enable USB 1.1 and USB 2.0 controllers. (Default Value)
- ▶ V1.1 Enable only USB 1.1 controller
- ✤ Disabled Disable onchip USB support.

### USB Keyboard Support

- ➡ Enabled Enable USB keyboard support.
- ✤ Disabled Disable USB keyboard support. (Default value)

### ☞ USB Mouse Support

- Enabled Enable USB mouse support.
- ✤ Disabled Disable USB mouse support. (Default value)

### ☞ SATA-II RAID function

- ➡ Enabled Enable SATAII RAID function.
- Disabled Disable SATAII RAID function. (Default value)

### Serial-ATA-II 1 Controller

- >> Enabled Enable Serial-ATAII 1 controller support. (Default Value)
- Disabled Disable Serial-ATAII 1 controller support.

### SATA-II 1 Primary RAID

- ➡ Enabled Enable SATAII 1 1st SATA RAID function.
- ➡ Disabled Disable this function. (Default value)

### SATA-II 1 Secondary RAID

- ➡ Enabled Enable SATAII 1 2nd SATA RAID function.
- Disabled Disable this function. (Default value)

### Serial-ATA-II 2 Controller

- Enabled Enable Serial-ATAII 2 controller support. (Default Value)
- Disabled Disable Serial-ATAII 2 controller support.

### ー SATA-II 2 Primary RAID

- Enabled Enable SATAII 2 1st SATA RAID function.
- Disabled Disable this function. (Default value)

### ∽ SATA-II 2 Secondary RAID

- ➡ Enabled Enable SATAII 2 2nd SATA RAID function.
- Disabled Disable this function. (Default value)

### ∽ Onboard Audio Function

- ➤ Auto Auto-detect onboard audio function. (Default value)
- ▶ Disabled Disable this function.

### ∽ Onboard LAN Function

- ➡ Auto Auto-detect onboard LAN chip function.(Default value)
- Disabled Disable onboard LAN chip function.

### ∽ Onboard LAN Boot ROM

This function decide whether to invoke the boot ROM of the onboard LAN chip.

- Enabled Enable this function.
- ➡ Disabled Disable this function. (Default value)

### ∽ SMART LAN (LAN Cable Diagnostic Function)

| CMOS Setup Utility-Copyright (C) 1984-2006 Award Software<br>SMART LAN                                                              |                                                                      |                                                      |  |  |
|----------------------------------------------------------------------------------------------------|----------------------------------------------------------------------|------------------------------------------------------|--|--|
| Start detecting at Port<br>Pair1-2 Status = Normal<br>Pair3-6 Status = Normal<br>Pair4-5 Status = Normal<br>Pair7-8 Status = Normal | / Length = N/A<br>/ Length = N/A<br>/ Length = N/A<br>/ Length = N/A | <u>Item Help</u><br>Menu Level≯                      |  |  |
| ↑↓→←: Move Enter: Select<br>F5: Previous Values                                                                                     | +/-/PU/PD: Value F10: Save<br>F6: Fail-Safe Defaults                 | ESC: Exit F1: General Help<br>F7: Optimized Defaults |  |  |

This motherboard incorporates cable diagnostic feature designed to detect the status of the attached LAN cable. This feature will detect cabling issue and report the approximate distance to the fault or short. Refer to the following information for diagnosing your LAN cable:

#### ▶ When LAN Cable Is Functioning Normally...

- If no cable problem is detected on the LAN cable connected to a Gigabit hub, the Status fields of Pair 1-2, Pair 3-6, Pair 4-5, and Pair 7-8 will show Normal and the Length fields will show N/A, as shown in the figure above.
- If no cable problem is detected on the LAN cable connected to a 10/100 Mbps hub, the Status fields of Pair 1-2 and Pair 3-6 will show Normal and the Length fields will show N/A. However, because Pair 4-5 and Pair 7-8 are not used in a 10/100 Mbps environment, their Status fields will show Short or Open, and the length shown is the approximate length of the attached LAN cable.
- ▶ When a Cable Problem Occurs...

If a cable problem occurs on a specified pair of wires, the **Status** field will show **Short** or **Open** and the length shown will be the approximate distance to the fault or short.

For example, if it shows Pair1-2 Status = Short / Length = 1.6m, it means that a fault or short might occur at about 1.6m on Pair 1-2.

When No LAN Cable Is Attached... If no LAN cable is attached to the motherboard, the Status fields of all four pairs of wires will show Open.

### Onboard 1394 Function

- Enabled Enable onboard IEEE1394 function.(Default value)
- ✤ Disabled Disable onboard IEEE1394 function.

### Onboard Serial Port 1

- ➤ Auto BIOS will automatically setup the port 1 address.
- ▶ 3F8/IRQ4 Enable onboard Serial port 1 and address is 3F8/IRQ4. (Default value)
- ▶ 2F8/IRQ3 Enable onboard Serial port 1 and address is 2F8/IRQ3.
- ➡ 3E8/IRQ4 Enable onboard Serial port 1 and address is 3E8/IRQ4.
- ▶ 2E8/IRQ3 Enable onboard Serial port 1 and address is 2E8/IRQ3.
- Disabled Disable onboard Serial port 1.

### Onboard Serial Port 2

- ➤ Auto BIOS will automatically setup the port 2 address.
- ➡ 3F8/IRQ4 Enable onboard Serial port 2 and address is 3F8/IRQ4.
- >> 2F8/IRQ3 Enable onboard Serial port 2 and address is 2F8/IRQ3.(Default value)
- ➡ 3E8/IRQ4 Enable onboard Serial port 2 and address is 3E8/IRQ4.
- >> 2E8/IRQ3 Enable onboard Serial port 2 and address is 2E8/IRQ3.
- Disabled Disable onboard Serial port 2.

### Onboard Parallel Port

- Disabled Disable onboard LPT port.
- > 378/IRQ7 Enable onboard LPT port and address is 378/IRQ7. (Default value)
- ▶ 278/IRQ5 Enable onboard LPT port and address is 278/IRQ5.
- ➡ 3BC/IRQ7 Enable onboard LPT port and address is 3BC/IRQ7.

### ☞ Parallel Port Mode

- ▶ SPP Using Parallel port as Standard Parallel Port. (Default value)
- EPP Using Parallel port as Enhanced Parallel Port.
- ➡ ECP Using Parallel port as Extended Capabilities Port.
- **•** ECP+EPP Using Parallel port as ECP and EPP mode.

# 2-4 Power Management Setup

|                                                                                 | CMOS Setup Utility-Copyright (C) 1984-2006 Award Software<br>Power Management Setup                                                                                                    |                                                                                                    |                                          |                            |                  |
|---------------------------------------------------------------------------------|----------------------------------------------------------------------------------------------------|----------------------------------------------------------------------------------------------------|------------------------------------------|----------------------------|------------------|
| Soft-<br>PME<br>Mod<br>USB<br>Powv<br>x Day<br>x Time<br>Powv<br>Powv<br>x KB I | Suspend Type<br>Off by Power button<br>Event Wake Up<br>mr Ring On<br>Resume from Suspend<br>rr-On by Alarm<br>of Month Alarm<br>(hh:mm:ss) Alarm<br>or On By Mouse<br>err On By Keyboard<br>Ower ON Function<br>CACK Function | [S1(POS)<br>[Instant-o<br>[Enabled<br>[Enabled<br>[Disabled<br>Everyday<br>0:0:0<br>[Disabled<br>Enter<br>[Soft-Off | ά <sup>-</sup> ]<br> <br> <br> <br> <br> | Item I<br>Menu             | telp<br>Level≯   |
| ↑↓→←:                                                                           | Move Enter: Select<br>F5: Previous                                                                                                    |                                                                                                    | F10: Save<br>F7: Optim                   | ESC: Exit<br>ized Defaults | F1: General Help |

### ☞ ACPI Suspend Type

- S1(POS) Set ACPI suspend type to S1/POS(Power On Suspend). (Default value)
- S3(STR) Set ACPI suspend type to S3/STR(Suspend To RAM).

### ∽ Soft-Off by Power button

- ▶ Instant-off Press power button then Power off instantly. (Default value)
- Delay 4 Sec Press power button 4 seconds to Power off. Enter suspend if button is pressed less than 4 seconds.

### ☞ PME Event Wake Up

This feature requires an ATX power supply that provides at least 1A on the 5VSB lead.

- ▶ Disabled Disable this function.
- ➡ Enabled Enable PME as wake up event. (Default value)

### 🗢 Modem Ring On

- An incoming call via modem can awake the system from any suspend state.
- Disabled Disable Modem Ring on function.
- Enabled Enable Modem Ring on function.(Default value)

### USB Resume from Suspend

- ▶ Disabled Disable this function.
- >> Enabled Enable USB device wake up system from suspend type.(Default value)

### ∽ Power-On by Alarm

You can set "Resume by Alarm" item to enabled and key in Date/Time to power on system.

- Disabled Disable this function. (Default value)
- Enabled Enable alarm function to POWER ON system.
- If Power-On by Alarm is Enabled.
- Day of Month Alarm : Everyday, 1~31
- ➡ Time (hh: mm: ss) Alarm : (0~23) : (0~59) : (0~59)

### ☞ Power On By Mouse

- Disabled Disabled this function. (Default value)
- Enabled Double click on PS/2 mouse left button to power on the system.

### Power On By Keyboard

- ▶ Password Enter from 1 to 5 characters to set the Keyboard Power On Password.
- ▶ Any KEY Press any key to power on the system.
- Disabled
   Disable this function. (Default value)
- Keyboard 98 If your keyboard have "POWER Key" button, you can press the key to power on the system.

### C KB Power ON Password

When "Power On by Keyboard" set at Password, you can set the password here.

Enter Input password (from 1 to 5 characters) and press Enter to set the Keyboard Power On password.

### AC BACK Function

- Soft-Off When AC-power back to the system, the system will be in "Off" state. (Default value)
- ✤ Full-On When AC-power back to the system, the system always in "On" state.

# 2-5 PnP/PCI Configurations

| CMOS Setup Utility-Copyright (C) 1984-2006 Award Software<br>PnP/PCI Configurations |                                          |               |                                  |         |                  |
|-------------------------------------------------------------------------------------|------------------------------------------|---------------|----------------------------------|---------|------------------|
| PCI 1 IRQ Assign                                                                    | ment                                     | [Auto]        |                                  |         | Item Help        |
| PCI 2 IRQ Assign                                                                    |                                          | [Auto]        |                                  | Menu Le |                  |
|                                                                                     |                                          |               |                                  |         |                  |
|                                                                                     |                                          |               |                                  |         |                  |
|                                                                                     |                                          |               |                                  |         |                  |
|                                                                                     |                                          |               |                                  |         |                  |
|                                                                                     |                                          |               |                                  |         |                  |
|                                                                                     |                                          |               |                                  |         |                  |
|                                                                                     |                                          |               |                                  |         |                  |
| ↑↓→←: Move E                                                                        | Enter: Select +/-<br>F5: Previous Values | /PU/PD: Value | F10: Save ES<br>F7: Optimized De |         | F1: General Help |

### ☞ PCI 1 IRQ Assignment

▶ Auto▶ 3,4,5,7,9,10,11,12,14,15

Auto assign IRQ to PCI 1. (Default value) Set IRQ 3,4,5,7,9,10,11,12,14,15 to PCI 1.

# ☞ PCI 2 IRQ Assignment

▶ Auto
▶ 3,4,5,7,9,10,11,12,14,15

Auto assign IRQ to PCI 2. (Default value) Set IRQ 3,4,5,7,9,10,11,12,14,15 to PCI 2.

# 2-6 PC Health Status

| CMOS Setup Utility-Copyright (C) 1984-2006 Award Software<br>PC Health Status |                                |                          |  |
|-------------------------------------------------------------------------------|--------------------------------|--------------------------|--|
| Reset Case Open Status                                                        | [Disabled]                     | Item Help                |  |
| Case Opened                                                                   |                                | Menu Level               |  |
| Vcore                                                                         | OK                             |                          |  |
| DDR18V                                                                        | OK                             | ·                        |  |
| +3.3V                                                                         | OK                             | ·                        |  |
| +12V                                                                          | OK                             | ·                        |  |
| Current System Temperature                                                    |                                | ·                        |  |
| Current CPU Temperature                                                       |                                | ·                        |  |
| Current CPU FAN Speed                                                         | 3183 RPM                       | ·                        |  |
| Current System FAN Speed                                                      | 0 RPM                          |                          |  |
| CPU Warning Temperature                                                       | [Disabled]                     | ·                        |  |
| CPU FAN Fail Warning                                                          | [Disabled]                     | ·                        |  |
| SYSTEM FAN Fail Warning                                                       | [Disabled]                     | ·                        |  |
| CPU Smart FAN Control                                                         | [Enabled]                      | ·                        |  |
| CPU Smart FAN Mode                                                            | [Auto]                         | ·                        |  |
| System Smart FAN Control                                                      | [Disabled]                     | ·                        |  |
|                                                                               |                                | ·                        |  |
|                                                                               |                                | ·                        |  |
|                                                                               |                                |                          |  |
| $\uparrow \downarrow \rightarrow \leftarrow$ : Move Enter: Select             | +/-/PU/PD: Value F10: Save ESC | C: Exit F1: General Help |  |
| F5: Previous V                                                                | Values F7: Optimized De        |                          |  |
|                                                                               |                                |                          |  |

#### Reset Case Open Status

- Disabled Don't reset case open status. (Default value)
- Enabled Clear case open status at next boot.

### ∽ Case Opened

If the case is closed, Case Opened will show "No."

If the case is opened, Case Opened will show "Yes."

If you want to reset **Case Opened** value, enable **Reset Case Open Status** and save the change to CMOS, and then your computer will restart.

### ∽ Current Voltage(V) VCORE / DDR18V / +3.3V / +12V

➡ Detect system's voltage status automatically.

### Current System/CPU Temperature

▶ Detect system/CPU temperature automatically.

### ∽ Current System/CPU FAN Speed (RPM)

▶ Detect system/CPU fan speed status automatically.

### ∽ CPU Warning Temperature

- ▶ 60°C / 140°F Monitor CPU temperature at 60°C / 140°F.
- ▶ 70°C / 158°F Monitor CPU temperature at 70°C / 158°F.
- ▶ 80°C / 176°F Monitor CPU temperature at 80°C / 176°F.
- ▶ 90°C / 194°F Monitor CPU temperature at 90°C / 194°F.
- Disabled Disable this function. (Default value)

### CPU/SYSEM FAN Fail Warning

- Disabled Fan warning function disable. (Default value)
- ➡ Enabled Fan warning function enable.

### CPU Smart FAN Control (Note)

- ✤ Disabled Disable this function.
- Enabled When this function is enabled, CPU fan will run at different speed depending on CPU temperature. Users can adjust the fan speed with Easy Tune based on their requirements. (Default value)

GA-M51GM-S2G Motherboard

### ○ CPU Smart FAN Mode

This option is available only when CPU Smart FAN Control is enabled.

- Auto BIOS autodetects the type of CPU fan you installed and sets the optimal CPU Smart FAN control mode for it. (Default Value)
- ▶ Voltage Set to Voltage when you use a CPU fan with a 3-pin fan power cable.
- ▶ PWM Set to PWM when you use a CPU fan with a 4-pin fan power cable.

### ∽ System Smart FAN Control

- Disabled Disable this function. (Default value)
- Enabled When this function is enabled, system fan will run at different speed depending on system temperature. Users can adjust the fan speed with Easy Tune based on their requirements.

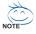

(Note) Whether the CPU Smart FAN Control function is supported will depend on the CPU you install.

# 2-7 Load Fail-Safe Defaults

|                         | CMOS Setup Utility-Copyright (C) 1984-2006 Award Software |                                  |  |
|-------------------------|-----------------------------------------------------------|----------------------------------|--|
| •                       | Standard CMOS Features                                    | Load Fail-Safe Defaults          |  |
|                         | Advanced BIOS Features                                    | Load Optimized Defaults          |  |
|                         | Integrated Peripherals                                    | Set Supervisor Password          |  |
|                         | Power Ma                                                  |                                  |  |
|                         | PnP/PCI ( Load Fail-Safe I                                | Load Fail-Safe Defaults (Y/N)? N |  |
| ▶                       | PC Health status                                          | LAR WRIDUR Saving                |  |
|                         |                                                           |                                  |  |
| Esc                     | : Quit                                                    | ↑↓→←: Select Item                |  |
| F8:                     | Q-Flash                                                   | F10: Save & Exit Setup           |  |
| Load Fail-Safe Defaults |                                                           |                                  |  |

Fail-Safe defaults contain the most appropriate values of the system parameters that allow minimum system performance.

# 2-8 Load Optimized Defaults

| CMOS Setup Utility-Copyright (C) 1984-2006 Award Software                                                                                         |                                                                                                    |  |  |
|----------------------------------------------------------------------------------------------------|----------------------------------------------------------------------------------------------------|--|--|
| Standard CMOS Features     Advanced BIOS Features     Integrated Peripherals     Power Ma     PnP/PCI (     Load Optimized I     PC Health surges | Load Fail-Safe Defaults<br>Load Optimized Defaults<br>Set Supervisor Password<br>Defaults (Y/N)? N |  |  |
| Ese: Quit<br>F8: Q-Flash<br>Load Optim                                                                                                    | ↑↓→←: Select Item<br>F10: Save & Exit Setup<br>ized Defaults                                       |  |  |

Selecting this field loads the factory defaults for BIOS and Chipset Features which the system automatically detects.

# 2-9 Set Supervisor/User Password

| CMOS Setup Utility-Copyright (C) 1984-2006 Award Software                                                                                                  |                                                                               |  |  |  |
|----------------------------------------------------------------------------------------------------|-------------------------------------------------------------------------------|--|--|--|
| Standard CMOS Features     Advanced BIOS Features     Integrated Peripherals     Power Management Contract     PnP/PCI (     Enter Password:     PC Health | Load Fail-Safe Defaults<br>Load Optimized Defaults<br>Set Supervisor Password |  |  |  |
| Esc: Quit     ↑↓→←: Select Item       F8: Q-Flash     F10: Save & Exit Setup                                                                               |                                                                               |  |  |  |
| Change/Set/Disable Password                                                                                                    |                                                                               |  |  |  |

When you select this function, the following message will appear at the center of the screen to assist you in creating a password.

Type the password, up to eight characters, and press <Enter>. You will be asked to confirm the password. Type the password again and press <Enter>. You may also press <Esc> to abort the selection and not enter a password.

To disable password, just press <Enter> when you are prompted to enter password. A message

"PASSWORD DISABLED" will appear to confirm the password being disabled. Once the password is disabled, the system will boot and you can enter Setup freely.

The BIOS Setup program allows you to specify two separate passwords:

SUPERVISOR PASSWORD and a USER PASSWORD. When disabled, anyone may access all BIOS Setup program function. When enabled, the Supervisor password is required for entering the BIOS Setup program and having full configuration fields, the User password is required to access only basic items.

If you select "System" at "Password Check" in Advance BIOS Features Menu, you will be prompted for the password every time the system is rebooted or any time you try to enter Setup Menu.

If you select "Setup" at "Password Check" in Advance BIOS Features Menu, you will be prompted only when you try to enter Setup.

# 2-10 Save & Exit Setup

| CMOS Setup Utility-Copyright (C) 1984-2006 Award Software                  |                                                            |  |  |  |
|----------------------------------------------------------------------------|------------------------------------------------------------|--|--|--|
| <ul> <li>Standard CMOS Features</li> <li>Advanced BIOS Features</li> </ul> | Load Fail-Safe Defaults<br>Load Optimized Defaults         |  |  |  |
| Integratec     Save to CMOS     Power Ma                                   | Save to CMOS and EXIT (V/N)? V                             |  |  |  |
| <ul> <li>PnP/PCI Configurations</li> <li>PC Health Status</li> </ul>       | Save & Exit Setup<br>Exit Without Saving                   |  |  |  |
| Esc: Quit                                                                  | $\uparrow \downarrow \rightarrow \leftarrow$ : Select Item |  |  |  |
| F8: Q-Flash                                                                | F10: Save & Exit Setup                                     |  |  |  |
| Save & Exit Setup                                                          |                                                            |  |  |  |

Type "Y" will quit the Setup Utility and save the user setup value to RTC CMOS. Type "N" will return to Setup Utility.

# 2-11 Exit Without Saving

| <br>CMOS Setup Utility-Copyright                | (C) 1984-2006 Award Software |
|-------------------------------------------------|------------------------------|
| Standard CMOS Features                          | Load Fail-Safe Defaults      |
| <ul> <li>Advanced BIOS Features</li> </ul>      | Load Optimized Defaults      |
| <ul> <li>Integrated Peripherals</li> </ul>      | Set Supervisor Password      |
| <ul> <li>Power Ma</li> <li>PnP/PCI (</li> </ul> | aving (Y/N)? N               |
| PC Health Status                                | Exit Without Saving          |
| Esc: Quit                                       | ↑↓→←: Select Item            |
| F8: Q-Flash                                     | F10: Save & Exit Setup       |
| Abandor                                         | n all Data                   |

Type "Y" will quit the Setup Utility without saving to RTC CMOS. Type "N" will return to Setup Utility.

# **Chapter 3 Drivers Installation**

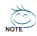

Pictures below are shown in Windows XP.

Insert the driver CD-title that came with your motherboard into your CD-ROM drive, the driver CD-title will auto start and show the installation guide. If not, please double click the CD-ROM device icon in "My computer", and execute the Run.exe.

# 3-1 Install Chipset Drivers

#### "Xpress Install " is now analyizing your computer...99%

After insert the driver CD, "Xpress Install" will scan automatically the system and then list all the drivers that recommended to install. Please pick the item that you want and press "install" followed the item; or you can press "Xpress Install" to install all items defaulted.

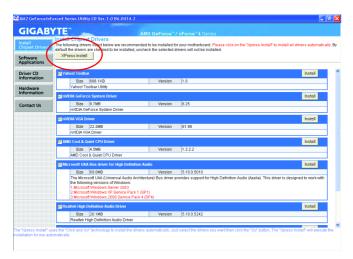

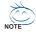

Some device drivers will restart your system automatically. After restarting your system the "Xpress Install" will continue to install other drivers. System will reboot automatically after install the drivers, afterward you can install others application.

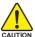

For USB2.0 driver support under Windows XP operating system, please use Windows Service Pack. After install Windows Service Pack, it will show a question mark "?" in "Universal Serial Bus controller" under "Device Manager". Please remove the question mark and restart the system (System will auto-detect the right USB2.0 driver).

# 3-2 Software Applications

This page displays all the tools that Gigabyte developed and some free software, you can choose anyone you want and press "install" to install them.

| GIGAB                      |                                                                                                    |                     |
|----------------------------|----------------------------------------------------------------------------------------------------|---------------------|
| Install<br>Chipset Drivers | Software Applications<br>Please click on the following applications listed below to install                                                                         |                     |
| Software<br>Applications   |                                                                                                    |                     |
| Driver CD                  | Norton Internet Security(NIS)                                                                                                    | Install             |
| mormation                  | Size 102.3MB                                                                                                    |                     |
| Hardware<br>Information    | Norton Internet Security 2006 provides essential protection from viruses hackers and privacy threats. It includes:<br>- Norton AnSYUUS<br>- Norton Personal Frewall |                     |
| Contact Us                 | - Norton Privacy Control<br>- Norton AntiSparn<br>- Norton Parental Control.                                                                                        |                     |
|                            | Acrobat Reader                                                                                                    | Install             |
|                            | Size 15.9MB                                                                                                    |                     |
|                            | Utility for viewing or printing Adobe Portable Document Format (PDF) files.                                                                                         |                     |
|                            | NV Forceware Network Guide                                                                                                    | Install             |
|                            | Size 11.5MB                                                                                                    |                     |
|                            | NV Forceware Network Guide                                                                                                    |                     |
|                            | Nvidia Forceware Network Access Manager                                                                                                    | Install             |
|                            | Size 33.7MB                                                                                                    |                     |
|                            | Nvidia Forceware Network Access Manager                                                                                                    |                     |
|                            | GIGABYTE C.O.M. (Corporate Online Manager)                                                                                                    | Install             |
|                            | Size 8.5MB                                                                                                    |                     |
|                            | A web-based system management tool that allows client system hardware information such as CPU and memory and graphic<br>be monitored or controlled via a host.      | s card and much mor |
|                            | FaceTrue F                                                                                                    | leatell             |

# 3-3 Driver CD Information

This page lists the contents of software and drivers in this CD-title.

| is Driver CD.<br>r<br>for XP<br>with SP1 and 2K-with SP4<br>and Tile<br>and Tile<br>and Kimin S2 mode |
|----------------------------------------------------------------------------------------------------|
| for XP<br>with SP1 and 2K-with SP4<br>ach File                                                        |
| for XP<br>with SP1 and 2K-with SP4<br>ach File                                                        |
| for XP<br>With SP1 and 2K-with SP4<br>Ach File                                                        |
| for XP<br>With SP1 and 2K-with SP4<br>Ach File                                                        |
| for XP<br>With SP1 and 2K-with SP4<br>Ach File                                                        |
| Pwith SP1 and 2K with SP4<br>atch File                                                                |
| Pwith SP1 and 2K with SP4<br>atch File                                                                |
| Pwith SP1 and 2K with SP4<br>atch File                                                                |
| atch File                                                                                             |
|                                                                                                    |
|                                                                                                    |
|                                                                                                    |
|                                                                                                    |
|                                                                                                    |
| river                                                                                                 |
|                                                                                                    |
|                                                                                                    |
| Base LAN driver                                                                                       |
|                                                                                                    |
| nd Net/Nare DOS ODI Client Drivers                                                                    |
|                                                                                                    |
|                                                                                                    |
| Triver                                                                                                |
|                                                                                                    |

GA-M51GM-S2G Motherboard

# 3-4 Hardware Information

This page lists all device you have for this motherboard.

| <b>JIGAB</b>            | YTE AM2 GeForce" / nForce"4 Series                                                                                                    |
|-------------------------|----------------------------------------------------------------------------------------------------|
| stall<br>hipset Drivers | Hardware information<br>The following information shows the detail hardware information of your motherbeard.                                                                                                |
| ftware<br>oplications   |                                                                                                    |
| iver CD<br>formation    | System Info<br>• BIOS Info: GA-M510M-920 E17                                                                                                    |
| rdware<br>ormation      | CPU Info:CPU : AMD (AuthenticAMD)     Memory Info:458,224 KB RAM                                                                                                    |
| ntact Us                | Device Description:Texas Instruments OHCI Compliant EEE 1394 Host Controller     Deviced DriverProvider adversast                                                                                           |
|                         | Insplay Decko Description:NVDIA GeForre 6100 Deckol Driver/Provider:NVDIA                                                                                                    |
|                         | WORK Network Nos Ensementer Device Descriptions/WORK Network But Enumerator Device Descriptions/WORK Network But Enumerator Device Descriptions/                                                            |
|                         | Device Description-PC1 standard host CPU tridge     Device Description-PC1 standard host CPU tridge     Device Description-PC1 standard host CPU bridge     Device Description-PC1 standard host CPU bridge |
|                         | Device Description PCI standard host CPU bridge     Device DriverProviderStarsst                                                                                                    |

# 3-5 Contact Us

Please see the last page for details.

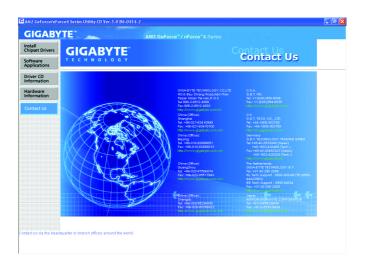

|                          |        | <br> |  |
|--------------------------|--------|------|--|
| GA-M51GM-S2G Motherboard | - 52 - |      |  |

# **Chapter 4 Appendix**

# 4-1 Unique Software Utilities

# 4-1-1 EasyTune 5 Introduction

EasyTune 5 presents the most convenient Windows based system performance enhancement and manageability utility. Featuring several powerful yet easy to use tools such as 1) Overclocking for enhancing system performance, 2) C.I.A. and M.I.B. for special enhancement for CPU and Memory, 3) Smart-Fan control for managing fan speed control of both CPU cooling fan and North-Bridge Chipset cooling fan, 4) PC health for monitoring system status.<sup>(Note)</sup>

### **User Interface Overview**

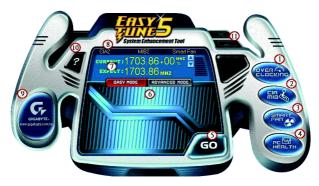

|     | Button / Display             | Description                                 |  |
|-----|------------------------------|---------------------------------------------|--|
| 1.  | Overclocking                 | Enters the Overclocking setting page        |  |
| 2.  | C.I.A./C.I.A.2 and M.I.B.    | Enters the C.I.A./2 and M.I.B. setting page |  |
| 3.  | Smart-Fan                    | Enters the Smart-Fan setting page           |  |
| 4.  | PC Health                    | Enters the PC Health setting page           |  |
| 5.  | GO                           | Confirmation and Execution button           |  |
| 6.  | "Easy Mode" & "Advance Mode" | Toggles between Easy and Advance Mode       |  |
| 7.  | Display screen               | Display panel of CPU frequency              |  |
| 8.  | Function display LEDs        | Shows the current functions status          |  |
| 9.  | GIGABYTE Logo                | Log on to GIGABYTE website                  |  |
| 10. | Help button                  | Display EasyTune <sup>™</sup> 5 Help file   |  |
| 11. | Exit or Minimize button      | Quit or Minimize EasyTune™ 5 software       |  |

(Note) EasyTune 5 functions may vary depending on different motherboards.

# 4-1-2 Xpress Recovery2 Introduction

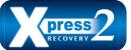

Xpress Recovery2 is designed to provide quick backup and restoration of hard disk data. Supporting Microsoft operating systems including Windows XP/2000/NT/98/Me and DOS, and file systems including FAT16, FAT32, and NTFS, Xpress Recovery2 is able to back up data

on hard disks on PATA and SATA IDE controllers. After Xpress Recovery2 is executed from CD-ROM for the first time, it will stay permanent in your hard disk. If you wish to run Xpress Recovery2 later, you can simply press F9 during system bootup to enter Xpress Recovery2 without the CD-ROM.

#### System requirements:

- 1. Intel x86 platforms
- 2. At least 64M bytes of system memory
- 3. VESA-supported VGA cards

#### How to use the Xpress Recovery2

Initial access by booting from CD-ROM and subsequent access by pressing the F9 key:

Steps: After entering BIOS Setup, go to **Advanced BIOS Feature** and set to boot from CD-ROM. Save the settings and exit the BIOS Setup. Insert the provided driver CD into your CD-ROM drive. Upon system restart, the message which says "Boot from CD/DVD:" will appear in the bottom left corner of the screen. Press any key to enter Xpress Recovery2.

After the steps above are completed, subsequent access to Xpress Recovery2 can be made by simply pressing the  $\langle F9 \rangle$  key during system power-on.

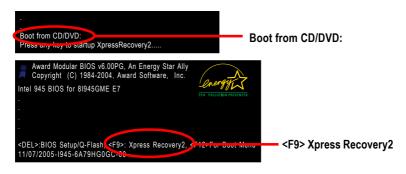

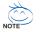

- If you have already entered Xpress Recovery2 by booting from the CD-ROM, you can enter Xpress Recovery2 by pressing the <F9> key in the future.
- System storage capacity and the reading/writing speed of the hard disk will affect the data backup speed.
- It is recommended that Xpress Recovery2 be immediately installed once you complete installations of OS and all required drivers as well as software.

### The Main Screen of Xpress Recovery2

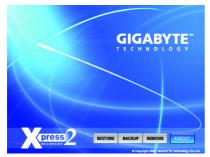

#### 1. RESTORE:

Restore the backed-up data to your hard disk. (This button will not appear if there is no backup file.)

### 2. BACKUP:

Back up data from hard disk.

#### 3. REMOVE:

Remove previously-created backup files to release disk space.

(This button will not appear if there is no backup file.)

### 4. REBOOT:

Exit the main screen and restart the system.

### Limitations:

- 1. Not compatible to Xpress Recovery.
- 2. For the use of Xpress Recovery2, a primary partition must be reserved.
- 3. Xpress Recovery2 will store the backup file at the end of the hard disk, so free space available on the hard disk for the backup file must be allocated in advance. (A minimum 4GB is recommended but the actual space is dependent on the size of the data to be backed up)
- Capable of backing up hard disks installed with Windows operating systems including DOS and Windows XP/2000/NT/9x/Me.
- 5. USB hard disks are currently not supported.
- 6. Does not support RAID/AHCI (class code 0104/0106) hard disks.
- 7. Capable of backing up and restoring only the first physical hard disk.

Hard disks detection sequence is as follows:

- a. PATA IDE primary channel
- b. PATA IDE secondary channel
- c. SATA IDE channel 1
- d. SATA IDE channel 2
- e. SATA IDE channel 3
- f. SATA IDE channel 4

### Precautions:

- 1. When using hard disks with more than 128G under Windows 2000, be sure to execute the EnableBigLba.exe program from the driver CD before data backup.
- 2. It is normal that data backup takes longer time than data restoration.
- 3. Xpress Recovery2 is compliant with the GPL regulations.
- 4. On a few motherboards based on Nvidia chipsets, BIOS update is required for Xpress Recovery2 to correctly identify RAID and SATA IDE mode. Please contact your motherboard manufacturer.

## 4-1-3 Flash BIOS Method Introduction

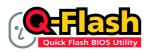

### Method 1 : Q-Flash<sup>™</sup> Utility

Q-Flash<sup>™</sup> is a BIOS flash utility embedded in Flash ROM. With this utility, users only have to stay in the BIOS menu when they want to update BIOS. Q-Flash<sup>™</sup> allows users to flash BIOS without any utility in DOS or

Windows. Using Q-Flash™ indicating no more fooling around with any complicated instructions and operating system since it is in the BIOS menu.

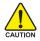

Please note that because updating BIOS has potential risk, please do it with caution!! We are sorry that Gigabyte Technology Co., Ltd is not responsible for damages of system because of incorrect manipulation of updating BIOS to avoid any claims from end-users.

### **Before You Begin:**

Before you start updating BIOS with the Q-Flash<sup>™</sup> utility, please follow the steps below first.

- 1. Download the latest BIOS for your motherboard from Gigabyte's website.
- 2. Extract the BIOS file downloaded and save the BIOS file (the one with model name.Fxx. For example, 8KNXPU.Fba) to a floppy disk.
- 3. Reboot your PC and press Del to enter BIOS menu.

The BIOS upgrading guides below are separated into two parts. If your motherboard has dual-BIOS, please refer to Part One. If your motherboard has single-BIOS, please refer to Part Two.

### Part One:

### Updating BIOS with Q-Flash<sup>™</sup> Utility on Dual BIOS Motherboards.

Some of Gigabyte motherboards are equipped with dual BIOS. In the BIOS menu of the motherboards supporting Q-Flash and Dual BIOS, the Q-Flash utility and Dual BIOS utility are combined in the same screen. This section only deals with how to use Q-Flash utility.

In the following sections, we take GA-8KNXP Ultra as the example to guide you how to flash BIOS from an older version to the latest version. For example, from Fa3 to Fba.

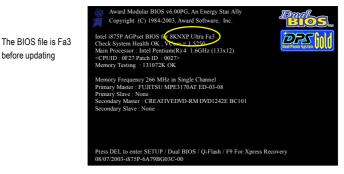

before updating

GA-M51GM-S2G Motherboard

### Entering the Q-Flash<sup>™</sup> utility:

Step1: To use Q-Flash utility, you must press Del in the boot screen to enter BIOS menu.

|                            | CMOS Setup Utility-Copyright (C) 1984-2004 Award Software |                         |  |
|----------------------------|-----------------------------------------------------------|-------------------------|--|
| ► St                       | tandard CMOS Features                                     | Select Language         |  |
| ► A                        | dvanced BIOS Features                                     | Load Fail-Safe Defaults |  |
| III ► In                   | ntegrated Peripherals                                     | Load Optimized Defaults |  |
| ► P                        | ower Management Setup                                     | Set Supervisor Password |  |
| ▶ Pi                       | nP/PCI Configurations                                     | Set User Password       |  |
| ▶ P                        | C Health Status                                           | Save & Exit Setup       |  |
| ► M                        | IB Intelligent Tweaker(M.I.T.)                            | Exit Without Saving     |  |
| ESC.                       | Zuit                                                      | F3: Change Language     |  |
| F8: Dua                    | al BIOS/Q-Flash                                           | F10: Save & Exit Setup  |  |
| Time, Date, Hard Disk Type |                                                           |                         |  |

Step 2: Press F8 button on your keyboard and then Y button to enter the Dual BIOS/Q-Flash utility.

### Exploring the Q-Flash<sup>™</sup> / Dual BIOS utility screen

The Q-Flash / Dual BIOS utility screen consists of the following key components.

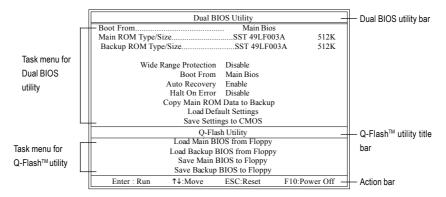

### Task menu for Dual BIOS utility:

Contains the names of eight tasks and two item showing information about the BIOS ROM type. Blocking a task and pressing Enter key on your keyboard to enable execution of the task.

### Task menu for Q-Flash utility:

Contains the names of four tasks. Blocking a task and pressing Enter key on your keyboard to enable execution of the task.

### Action bar:

Contains the names of four actions needed to operate the Q-Flash/Dual BIOS utility. Pressing the buttons mentioned on your keyboards to perform these actions.

### Using the Q-Flash<sup>™</sup> utility:

This section tells you how to update BIOS using the Q-Flash utility. As described in the "Before you begin" section above, you must prepare a floppy disk having the BIOS file for your motherboard and insert it to your computer. If you have already put the floppy disk into your system and have entered the Q-Flash utility, please follow the steps below to flash BIOS.

#### Steps:

Press arrow buttons on your keyboard to move the light bar to "Load Main BIOS from Floppy" item in 1. the Q-Flash menu and press Enter button.

Later, you will see a box pop up showing the BIOS files you previously downloaded to the floppy disk.

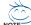

If you want to save the current BIOS for backup purpose, you can begin Step 1 with "Save Main BIOS to Floppy" item.

2. Move to the BIOS file you want to flash and press Enter.

### In this example, we only download one BIOS file to the floppy disk so only one BIOS file, 8KNXPU.Fba, is listed.

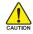

Please confirm again you have the correct BIOS file for your motherboard.

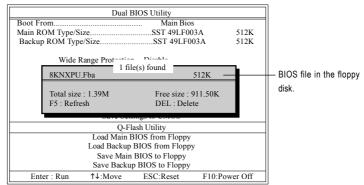

After pressing **Enter**, you'll then see the progress of reading the BIOS file from the floppy disk.

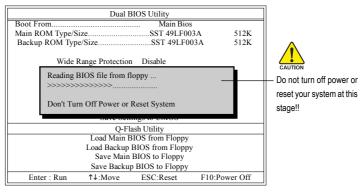

After BIOS file is read, you'll see a confirmation dialog box asking you "Are you sure to update BIOS?"

GA-M51GM-S2G Motherboard

Download from Www.Somanuals.com. All Manuals Search And Download.

3. Press Y button on your keyboard after you are sure to update BIOS.

Then it will begin to update BIOS. The progress of updating BIOS will be displayed.

Please do not take out the floppy disk when it begins flashing BIOS.

4. Press any keys to return to the Q-Flash menu when the BIOS updating procedure is completed.

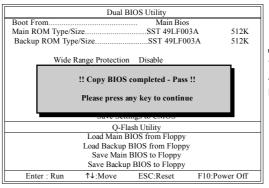

NOTE

You can repeat Step 1 to 4 to flash the backup BIOS, too.

 Press Esc and then Y button to exit the Q-Flash utility. The computer will restart automatically after you exit Q-Flash.

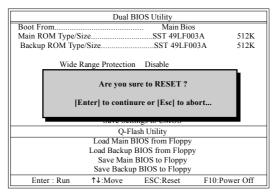

After system reboots, you may find the BIOS version on your boot screen becomes the one you flashed.

|                                                 | Award Modular BIOS v6 00PG, An Energy Star Ally     Copyright (C) 1984-2003, Award Software, Inc.                                                                                                    |  |
|-------------------------------------------------|----------------------------------------------------------------------------------------------------|--|
| The BIOS file<br>becomes Fba after<br>updating. | Intel 1875P AGPset BIOS fr. 8KNXP Ultra Fba<br>Check System Health OK, Venese I 5550<br>Main Processor : Intel Pentium(R) 4 1.6GHz (133x12)<br><cpuid 0027="" 0f27="" :="" id="" patch=""><br/>Memory Testing : 131072K OK</cpuid> |  |
|                                                 | Memory Frequency 266 MHz in Single Channel<br>Primary Master : FUJITSU MPE3170AT ED-03-08<br>Primary Slave : None<br>Secondary Master : CREATIVEDVD-RM DVD1242E BC101<br>Secondary Slave : None                                    |  |
|                                                 | Press DEL to enter SETUP / Dual BIOS / Q-Flash / F9 For Xpress Recovery<br>09/23/2003-i875P-6A79BG03C-00                                                                                                    |  |

- 59 -

6. Press Del to enter BIOS menu after system reboots. When you are in BIOS menu, move to Load Optimized Defaults item and press Enter to load BIOS Optimized Defaults. Normally the system redetects all devices after BIOS has been upgraded. Therefore, we highly recommend reloading the BIOS defaults after BIOS has been upgraded.

| CMOS Setup Utility-Copyright (C) 1984-2004 Award Software |                                |                         |  |
|-----------------------------------------------------------|--------------------------------|-------------------------|--|
| •                                                         | Standard CMOS Features         | Select Language         |  |
| •                                                         | Advanced BIOS Features         | Load Fail-Safe Defaults |  |
| ►                                                         | Integrated Peripherals         | Load Optimized Defaults |  |
| ►                                                         | Power Mana                     |                         |  |
| •                                                         | PnP/PCI Col Load Optimized De  | faults (Y/N)? Y         |  |
| ►                                                         | PC Health Sturies              | Oute & LAR Demp         |  |
| •                                                         | MB Intelligent Tweaker(M.I.T.) | Exit Without Saving     |  |
| ES                                                        | C: Quit                        | F3: Change Language     |  |
| F8                                                        | : Dual BIOS/Q-Flash            | F10: Save & Exit Setup  |  |
|                                                           | Time, Date, Hard Disk Type     |                         |  |

Press Y on your keyboard to load defaults.

 Select Save & Exit Setup item to save the settings to CMOS and exit the BIOS menu. System will reboot after you exit the BIOS menu. The procedure is completed.

| CMOS Setup Utility-Copyright                                               | (C) 1984-2004 Award Software                                          |
|----------------------------------------------------------------------------|-----------------------------------------------------------------------|
| Standard CMOS Features     Advanced BIOS Features                          | Select Language<br>Load Fail-Safe Defaults<br>Load Ontimized Defaults |
| Integrated Peripharale     Power Mana;     Save to CMOS and     Pn/PCI Cor |                                                                       |
| PC Health Status     MB Intelligent Tweaker(M.I.T.)                        | Save & Exit Setup<br>Exit Without Saving                              |
| ESC: Quit<br>F8: Dual BIOS/Q-Flash                                         | F3: Change Language<br>F10: Save & Exit Setup                         |
| Time, Date, Ha                                                             | ard Disk Type                                                         |

Press Y on your keyboard to save and exit.

### Part Two:

### Updating BIOS with Q-Flash<sup>™</sup> Utility on Single-BIOS Motherboards.

This part guides users of single-BIOS motherboards how to update BIOS using the Q-Flash™ utility.

| CMOS Setup Utility-Copyright (C) 1984-2004 Award Software                                                                          |                                                                                                    |  |
|----------------------------------------------------------------------------------------------------|----------------------------------------------------------------------------------------------------|--|
| Standard CMOS Features     Advanced BIOS Features     Integrated Peripherals     Power Management Setup     PnP/PCI Configurations | Top Performance<br>Load Fail-Safe Defaults<br>Load Optimized Defaults<br>Set Supervisor Password<br>Set User Password |  |
| PC Health Status     MB Intelligent Tweaker(M.I.T.)                                                                                | Save & Exit Setup<br>Exit Without Saving                                                                              |  |
| F3: Change Language<br>F8: Q-Flash<br>Time, Date, Hard Disk Type                                                                   |                                                                                                    |  |

GA-M51GM-S2G Motherboard

- 60 -

### Exploring the Q-Flash<sup>™</sup> utility screen

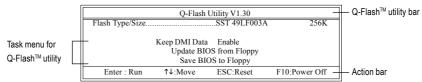

The Q-FlashBIOS utility screen consists of the following key components.

### Task menu for Q-Flash utility:

Contains the names of three tasks. Blocking a task and pressing Enter key on your keyboard to enable execution of the task.

### Action bar:

Contains the names of four actions needed to operate the Q-Flash utility. Pressing the buttons mentioned on your keyboards to perform these actions.

### Using the Q-Flash<sup>™</sup> utility:

This section tells you how to update BIOS using the Q-Flash utility. As described in the "Before you begin" section above, you must prepare a floppy disk having the BIOS file for your motherboard and insert it to your computer. If you have already put the floppy disk into your system and have entered the Q-Flash utility, please follow the steps below to flash BIOS.

### Steps:

1. Press arrow buttons on your keyboard to move the light bar to "Update BIOS from Floppy" item in the Q-Flash menu and press Enter button.

Later, you will see a box pop up showing the BIOS files you previously downloaded to the floppy disk.

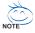

If you want to save the current BIOS for backup purpose, you can begin Step 1 with "Save BIOS to Floppy" item.

2. Move to the BIOS file you want to flash and press Enter.

# In this example, we only download one BIOS file to the floppy disk so only one BIOS file, 8GE800.F4, is listed.

Please confirm again you have the correct BIOS file for your motherboard.

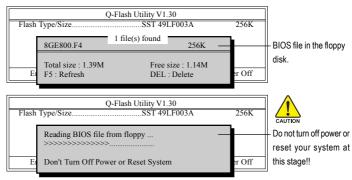

After BIOS file is read, you'll see a confirmation dialog box asking you "Are you sure to update BIOS?"

Please do not take out the floppy disk when it begins flashing BIOS.

3. Press Y button on your keyboard after you are sure to update BIOS. Then it will begin to update BIOS. The progress of updating BIOS will be shown at the same time.

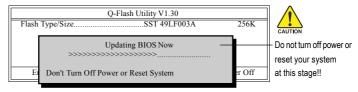

4. Press any keys to return to the Q-Flash menu when the BIOS updating procedure is completed.

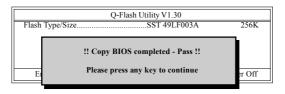

5. Press Esc and then Y button to exit the Q-Flash utility. The computer will restart automatically after you exit Q-Flash.

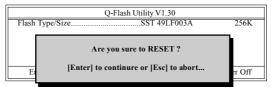

After system reboots, you may find the BIOS version on your boot screen becomes the one you flashed.

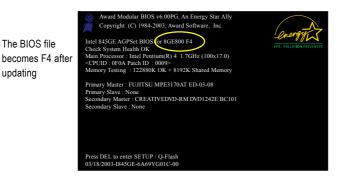

6. Press Del to enter BIOS menu after system reboots and "Load BIOS Fail-Safe Defaults". See how to Load BIOS Fail-Safe Defaults, please kindly refer to Step 6 to 7 in Part One.

### Congratulation!! You have updated BIOS successfully!!

GA-M51GM-S2G Motherboard

updating

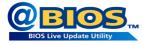

### Method 2 : @BIOS™ Utility

If you do not have a DOS startup disk, we recommend that you use the new @BIOS utility. @BIOS allows users to update their BIOS under Windows. Just select the desired @BIOS server to download the latest version of BIOS.

#### Fig 1. Installing the @BIOS utility

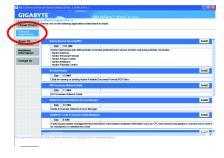

### Fig 3. The @BIOS utility

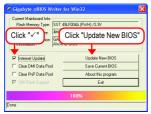

### 1. Methods and steps:

- I. Update BIOS through Internet:
  - a. Click "Internet Update" icon.
  - b. Click "Update New BIOS" icon.
  - c. Select @BIOS™ sever.
  - d. Select the exact model name on your motherboard.
  - e. System will automatically download and update the BIOS.
- II. Update BIOS NOT through Internet:
  - a. Do not click "Internet Update" icon.
  - b. Click "Update New BIOS".
  - c. Please select "All Files" in dialog box while opening the old file.
  - Please search for BIOS unzip file, downloading from internet or any other methods (such as: M51GMS2G.F1).
  - e. Complete update process following the instruction.

### Fig 2. Installation complete and run @BIOS

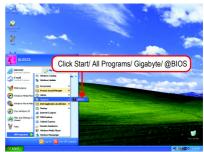

#### Fig 4. Select the desired @BIOS server

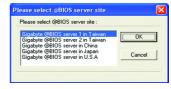

III. Save BIOS:

In the very beginning, there is "Save Current BIOS" icon shown in dialog box. It means to save the current BIOS version.

IV. Check out supported motherboard and Flash ROM:

In the very beginning, there is "About this program" icon shown in dialog box. It can help you check out which kind of motherboard and which brand of Flash ROM are supported.

### 2. Note:

- In method I, if it shows two or more motherboard's model names to be selected, please make sure your motherboard's model name again. Selecting wrong model name will cause the system unbooted.
- II. In method II, be sure that motherboard's model name in BIOS unzip file are the same as your motherboard's. Otherwise, your system won't boot.
- III. In method I, if the BIOS file you need cannot be found in @BIOS<sup>™</sup> server, please go onto Gigabyte's website for downloading and updating it according to method II.
- IV. Please note that any interruption during updating will cause system unbooted.
- V. Do not use @BIOS and C.O.M. (Corporate Online Management) at the same time.

# 4-1-4 Configuring SATA Hard Drive(s)

### To configure SATA hard drive(s), follow the steps below:

- (1) Install SATA hard drive(s) in your system.
- (2) Configure SATA controller mode and boot sequence in BIOS Setup.
- (3)\* Configure RAID set in RAID BIOS.
- (4) Make a floppy disk containing the SATA controller driver.
- (5) Install the SATA controller driver during OS installation.

### Before you begin

Please prepare:

- (a) At least two SATA hard drives (to ensure optimal performance, it is recommended that you use two hard drives with identical model and capacity). If you do not want to create RAID, you may prepare only one hard drive.
- (b) An empty formatted floppy disk.
- (c) Windows XP/2000 setup disk.
- (d) Driver CD for your motherboard.

### (1) Installing SATA hard drive(s) in your computer

Attach one end of the SATA signal cable to the rear of the SATA hard drive and the other end to available SATA port(s) on the motherboard. If there are more than one SATA controller on your motherboard, you may refer to the motherboard user's manual to identify the SATA controller for the connector. Then connect the power connector from your power supply to the hard drive.

### (2) Configuring SATA controller mode and boot sequence in BIOS Setup

You have to make sure whether the SATA controller is configured correctly in system BIOS Setup and set BIOS boot sequence for the SATA hard drive(s)/RAID array.

Step 1:

Turn on your computer and press Del to enter BIOS Setup during POST (Power-On Self Test). In the example in Figure 1, make sure that SATA-II 1 Controller or SATA-II 2 Controller under the Integrated Peripherals menu is enabled (Serial-ATAII1 controls the SATAII0/1 connectors and Serial-ATAII2 controls the SATAII2/3 connectors). If you wish to create RAID array, press ENTER on the SATA-II Configuration item to enter the submenu.

<sup>&</sup>quot;\*" Skip this step if you do not want to create RAID array on the SATA controller.

|    | CMOS Se                 | tup Utility-Copyright (C) 1984-2006 Award So<br>Integrated Peripherals | ftware                    |
|----|-------------------------|------------------------------------------------------------------------|---------------------------|
|    | IDE Configuration       | [Press Enter]                                                          | Item Help                 |
| ∥♪ | USB Configuration       | [Press_Enter]                                                          | Menu Level▶               |
|    | SATA-II Configuration   | [Press Enter]                                                          |                           |
|    | Onboard Audio Function  | [Auto]                                                                 |                           |
|    | Onboard LAN Function    | [Auto]                                                                 |                           |
|    | Onboard LAN Boot ROM    | [Disabled]                                                             |                           |
|    | Onboard 1394 Function   | [Enabled]                                                              |                           |
|    | Onboard Serial Port 1   | [3F8/IRQ4]                                                             |                           |
|    | Onboard Serial Port 2   | [2F8/IRQ3]                                                             |                           |
|    | Onboard Parallel Port   | [378/IRQ7]                                                             |                           |
|    | Parallel Port Mode      | [SPP]                                                                  |                           |
|    |                         |                                                                        |                           |
|    |                         |                                                                        |                           |
|    |                         |                                                                        |                           |
| ↑  | ↓→←: Move Enter: Select | +/-/PU/PD: Value F10: Save E                                           | SC: Exit F1: General Help |
|    | F5: Previous            | s Values F7: Optimized I                                               | Defaults                  |
|    |                         |                                                                        | [                         |

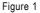

In the SATA-II Configuration submenu, enable SATA-II RAID function. Then enable the SATA ports with hard disks that you want to use for RAID. In the example in Figure 2, enable SATA-II 1 Primary/ Secondary RAID or SATA-II 2 Primary/Secondary RAID). (For example, if you wish to create RAID with hard disks on the SATAIIO and SATAII1 connectors, set SATAII 1 Primary/Secondary RAID to Enabled).

| CMOS Set                                                                                                    | up Utility-Copyright (C) 1984-2006 Awar<br>SATA-II Configuration | d Software                 |
|----------------------------------------------------------------------------------------------------|------------------------------------------------------------------|----------------------------|
| SATA-II RAID function                                                                                                    | [Disabled]                                                       | Item Help                  |
| SATA-II 1 Controller                                                                                                    | [Enabled]                                                        | Menu Level                 |
| x SATA-II 1 Primary RAID<br>x SATA-II 1 Secondary RAID<br>SATA-II 2 Controller<br>x SATA-II 2 Primary RAID<br>x SATA-II 2 Secondary RAID | Disabled<br>Disabled<br><b>[Enabled]</b><br>Disabled<br>Disabled |                            |
| ↑↓→←: Move Enter: Select                                                                                                    | +/-/PU/PD: Value F10: Save                                       | ESC: Exit F1: General Help |
| F5: Previous Values                                                                                                    | F6: Fail-Safe Defaults                                           | F7: Optimized Defaults     |

Figure 2

The BIOS Setup menus described in this section may not show the exact settings for your motherboard. The actual BIOS Setup menu options you will see shall depend on the motherboard you have and the BIOS version.

GA-M51GM-S2G Motherboard

Step 2:

If you do not create RAID, select **Hard Disk Boot Priority** under the **Advanced BIOS Features** menu. In the **Hard Disk Boot Priority** submenu, select the model of the SATA hard drive onto which you wish to install Microsoft Windows 2000/XP. You should see a screen similar to Figure 3 below.

| CM                                                   | OS Setup Utility-Copyright (C<br>Hard Disk Boo |           | are                                                                                                    |
|------------------------------------------------------|------------------------------------------------|-----------|----------------------------------------------------------------------------------------------------|
| I. CH2 M :<br>2. CH3 M :<br>3. Bootable Add-in Cards | ST3120026A:<br>ST3120026A:                     | 5         | Item Help<br>Menu Level →→<br>Use <↑> or <↓> to<br>select a device, then<br>press <+> to move it<br>up, or <> to move it<br>down the list. Press<br><esc> to exit this<br/>menu.</esc> |
| ↑↓: Move PU/PD/+/-:                                  | Change Priority                                | F10: Save | ESC: Exit                                                                                                    |

Figure 3

After configuring the SATA controller mode in system BIOS, if you wish to create RAID, save the settings and exit. Then go to RAID BIOS (refer to page 69) to configure the RAID array. After finished, re-enter the system BIOS Setup to set hard disk boot priority before OS installation. Select **Hard Disk Boot Priority** under the **Advanced BIOS Features** menu. In the **Hard Disk Boot Priority** submenu, select the RAID array onto which you wish to install Microsoft Windows 2000/XP (Figure 4).

| CMOS Setup Utility-Copyright (C) 1984-2005 A<br>Hard Disk Boot Priority | ward Software                                                                                                    |
|-------------------------------------------------------------------------|----------------------------------------------------------------------------------------------------|
| 1. SCSI-0 NVIDIA MIRROR 111.7<br>2. Bootable Add-in Cards               | Item Help<br>Menu Level →→<br>Use <↑> or <↓> to<br>select a device, then<br>press <+> to move it<br>up, or <>> to move it<br>down the list. Press<br><esc> to exit this<br/>menu.</esc> |
| ↑↓: Move     PU/PD/+/-: Change Priority     F10: Save                   | ESC: Exit                                                                                                    |

Figure 4

### Step 3:

To boot from Windows installation CD-ROM, set **First Boot Device** under the **Advanced BIOS Features** menu to **CD-ROM** (Figure 5).

| CN                                                                                                    | IOS Setup Utility-Copyright (C) I<br>Advanced BIOS I                                                          | are                                                                  |
|----------------------------------------------------------------------------------------------------|----------------------------------------------------------------------------------------------------|----------------------------------------------------------------------|
| Hart Disk Boot Priority<br>First Boot Device<br>Steam Boot Device<br>Third Boot Device<br>Password Check<br># CPU Hyper-Threading<br>Limit CPUID Max. to 3<br>No-Execute Memory Prot<br>CPU Enhanced Halt (C1E)<br>CPU Thermal Monitor 2(1<br>CPU EIST Function (##) | Press en<br>[CDROM<br>[Houd Dra<br>[CDROM<br>[Setup]<br>[Enabled]<br>[Disabled<br>tect [Enabled]<br>[Enabled] | Item Help<br>Menu LeveI≯<br>Select Hard Disk Boot<br>Device Priority |
|                                                                                                    | zet +/-/PU/PD: Value<br>us Values F6: Fail-Safe De                                                            | Exit F1: General Help<br>primized Defaults                           |

Figure 5

Step 4: Save and exit BIOS Setup.

GA-M51GM-S2G Motherboard

# (3) Configuring RAID set in RAID BIOS

Enter the RAID BIOS setup utility to configure a RAID array. Skip this step and proceed to Section 4 if you do not want to create RAID.

Step 1:

After the POST memory test begins and before the operating system boot begins, look for a message which says "Press F10 to enter RAID setup utility" (Figure 6). Hit the **F10** key to enter the RAID BIOS setup utility.

| MediaShield IDE ROM BIOS 6.21<br>Copyright (C) 2005 NVIDIA Corp. |  |
|------------------------------------------------------------------|--|
| Detecting array                                                  |  |
| Press F10 to enter RAID setup utility                            |  |

Figure 6

Step 2:

The Define a New Array screen is the first option screen when you enter the NVIDIA RAID setup utility. (Figure 7). You can press the TAB key to highlight through options.

Step 3:

In the RAID Mode field, use the UP or DOWN ARROW key to select a RAID mode. The supported RAID modes include Mirroring (default), Striping, Stripe Mirroring, Spanning and Raid 5. The following is an example of RAID 0 array creation.

Step 4:

If RAID 0 (Striping) is selected, you can manually set the striping block size. In the Striping Block field, use the UP or DOWN ARROW key to set the Striping Block size. The *KB* is the standard unit of Striping Block size. We recommend you leaving it to the default setting--Optimal (64K). The size range is from 4K to 128K.

| MediaShield RAID Utility July 27 2005<br>- Define a New Array - |                            |                      |           |                |                     |               |  |  |  |  |
|-----------------------------------------------------------------|----------------------------|----------------------|-----------|----------------|---------------------|---------------|--|--|--|--|
| RAID M                                                          | ode: Mirroring             |                      |           | Striping       | Block: Optimal      |               |  |  |  |  |
| Free Disl<br>Loc                                                | ks<br>Disk Model           | Capacity             |           | Array I<br>Loc | Disks<br>Disk Model | Capacity      |  |  |  |  |
| 2.0.M<br>2.1.M                                                  | ST3120026AS<br>ST3120026AS | 111.79GB<br>111.79GB | [→] Add   |                |                     |               |  |  |  |  |
|                                                                 |                            |                      | [←] Del   |                |                     |               |  |  |  |  |
| [                                                               | ESC] Quit [F6]             | Back [F7] Fi         | nish [TAB | ] Navigat      | te [↑↓] Select      | [ENTER] Popup |  |  |  |  |

Figure 7

#### Step 5:

Next, select the hard drives which you wish to be included in the disk array. The Free Disks section displays the information about the currently installed SATA hard drives. Press the TAB key to move to the Free Disks section. Select the target hard drives using the UP or DOWN ARROW key and use the RIGHT ARROW key to add the hard drives to the Array Disks section (Figure 8).

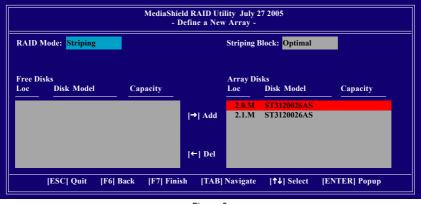

Figure 8

### Step 6:

Press F7 after selecting the target hard disks. A message which says "Clear disk data?" will appear (Figure 9). If you are sure to clear the data in the selected hard drives, press Y. (If the hard drives contain previously created RAID array, you need to press Y to clear the data from the hard drives.)

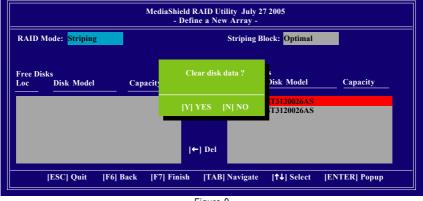

Figure 9

After that, the Array List screen displaying the RAID array you created will appear (Figure 10). If you want to set the disk array as boot device, use the UP or DOWN ARROW key to select the array and press B. The **Boot** section will show **Yes**.

| MediaShield RAID Utility July 27 2005<br>- Array List - |               |        |           |          |                 |               |  |  |  |
|---------------------------------------------------------|---------------|--------|-----------|----------|-----------------|---------------|--|--|--|
|                                                         | Boot          | Id     | Status    | s Vendor | Array Model Nar | me            |  |  |  |
|                                                         | No            | 2      | Healthy   | NVIDIA   | STRIPE 223.57G  |               |  |  |  |
|                                                         |               |        |           |          |                 |               |  |  |  |
|                                                         |               |        |           |          |                 |               |  |  |  |
|                                                         |               |        |           |          |                 |               |  |  |  |
|                                                         |               |        |           |          |                 |               |  |  |  |
|                                                         |               |        |           |          |                 |               |  |  |  |
|                                                         |               |        |           |          |                 |               |  |  |  |
|                                                         | [Ctrl-X] Exit | [†↓] : | Select [B | Set Boot | [N] New Array [ | ENTER  Detail |  |  |  |

Figure 10

To read more information about the RAID array, press ENTER to enter the Array Detail screen (Figure 11), where you should see detailed information about RAID mode, disk block size, disk model name, and disk capacity, etc.

| ID Mode: Strip<br>iping Width : 1 | ing     |        | St    | riping Block: 64K |          |
|-----------------------------------|---------|--------|-------|-------------------|----------|
| Adapt                             | Channel | M/S    | Index | Disk Model        | Capacity |
| 1                                 | 0       | Master | 0     | ST3120026AS       | 111.79GB |
| 1                                 | 1       | Master | 1     | ST3120026AS       | 111.79GB |
|                                   |         |        |       |                   |          |

Figure 11

To delete the array, press D in the Array Detail screen. When the "Delete this array?" message appears, press Y to confirm or N to cancel. Press ENTER to return to the Array List screen.

To exit the Nvidia RAID utility, press ESC in the main menu or Ctrl+X in the Array List screen.

Now, you can proceed to install the SATA controller driver and operating system.

## (4) Making a SATA controller driver disk

To install operating system onto a serial ATA hard disk successfully, you need to install the SATA controller driver during OS installation. Without the driver, the hard disk may not be recognized during the Windows setup process. First of all, copy the driver for the SATA controller from the motherboard driver CD-ROM to a floppy disk. See the instructions below about how to copy the driver in MS-DOS mode<sup>(Note1)</sup>. Prepare a startup disk that has CD-ROM support and a blank formatted floppy disk.

Step 1: Insert the prepared startup disk and motherboard driver CD-ROM in your system. Boot from the startup disk. Once at the A:\> prompt, change to the CD-ROM drive (example: D:\>). At the D:\> prompt, type the following two commands. Press ENTER after each command (Figure 12):

cd bootdrv menu

Step 2: When the controller menu (Figure 13) appears, remove the startup disk and insert the blank formatted disk. Select the controller driver by pressing the corresponding letter from the menu. For example, from the menu in Figure 13, press I to select (I) nVIDIA C51 Series Raid (XP) if you wish to install Windows XP. Your system will then automatically zip and transfer this driver file to the floppy disk. Press 0 to exit when finished.

| -         |               |              |                       |          |                                        |
|-----------|---------------|--------------|-----------------------|----------|----------------------------------------|
| DIGODSKZ  |               |              | 10-08-02              |          | 1)Promise 20276 ATA_                   |
| DISHHQL   | DLL           | 91,208       | 06-15-04              |          | 2)Promise 20276 RAID                   |
| DRIVERS   |               | <dir></dir>  | 11-23-04              |          | 3)Promise 20265 ATA                    |
|           | TXT           |              | 05-21-01              |          | 4)Promise 20265 ATA(XP)                |
|           | DLL           |              | 08-21-02              |          | 5)Promise 20265 RAID                   |
|           | L06           |              | 12-01-04              |          | 6)Promise 20265 RAID(XP)               |
| MANUAL    |               | <dir></dir>  | 11-23-04              |          | 7)Promise 20779 SATA                   |
| NETWORK   |               | <dir></dir>  | 11-23-04              |          | 8)Promise 20779 RAID                   |
| NMS       |               | <dir></dir>  | 11-23-04              |          | 9>Sil3114 ATA                          |
| OEMSETUP  | INF           | 38,857       | 10-08-02              |          | A>Sil3114 Raid                         |
| OTHER     |               | <dir></dir>  | 11-23-04              |          | B>Sil3114 Raid5                        |
| PROSETII  |               | <dir></dir>  | 11-23-04              |          | C>nUIDIA CK804 Series Raid(XP>         |
|           | TXT           |              | 12-01-01              |          | D>nUIDIA CK804 Parallel Raid <xp></xp> |
|           | EXE           | 421,888      | 11-25-04              |          | E>nUIDIA CK804 Series Raid<2K>         |
|           | EXE           |              | 08-09-04              |          | F)nUIDIA CK804 Parallel Raid(2K)       |
| TIP       | INI           |              | 09-30-04              |          | G)nUIDIA C19 Series Raid(XP)           |
| UTILITY   |               | <d1r></d1r>  | 11-23-04              |          | H>nUIDIA C19 Series Raid(2K)           |
| VERFILE   |               |              | 03-20-03              |          | I)nUIDIA C51 Series Raid(XP)           |
|           | TXT<br>6 Cile |              | 11-24-04<br>60,333 bu |          | J>nUIDIA C51 Series Raid<2K>           |
|           |               |              |                       | tes free | K>nUIDIA C51 Series Raid(64Bit>        |
|           | 1 an.         |              | 0 69                  | tes iree | Ø)exit                                 |
| D:Nod bo  |               |              |                       |          |                                        |
| b Ca be   | oraro         |              |                       |          |                                        |
| D:NBOOTDE |               | . /          |                       |          |                                        |
| DENBOUTDI |               | * <u>-</u> / |                       |          |                                        |

#### Figure 12

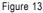

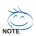

(Note 1) For users without a startup disk:

Use an alternative system and insert the GIGABYTE motherboard driver CD-ROM. From the CD-ROM drive folder, double click the **MENU.exe** file in the **BootDrv** folder (Figure 14). A command prompt window will open similar to that in Figure 13.

| 🖨 BootDrv                                                                                                    |   |         |           |         |         |          |          |         |
|----------------------------------------------------------------------------------------------------|---|---------|-----------|---------|---------|----------|----------|---------|
| File Edit View Pavorites To                                                                                  |   |         | Iders 👬 - |         |         |          |          | <i></i> |
| Address 🗁 E:\BootDrv                                                                                         |   |         |           |         |         |          | × 6      | Go      |
| File and Folder Tasks 🔹                                                                                      | ^ | 265ATA  | 2654XP    | 265RAID | 265RXP  | 276ATA   | 276RAID  |         |
| Move this file     Copy this file     Opy this file     Publish this file to the     Web     Email this file |   | 8237    | MENU      | N804P2K | N804P%P | N80452K  | N80453/P |         |
| Delete this file                                                                                             | 1 | ис1952К | NC195XP   | NC5152K | NC51564 | NC5150P  | P20779   |         |
| GIGABYTE (E:)<br>My Documents<br>Shared Documents                                                            | 2 | 20779R  | RUN       | SI3114  | SI3114R | 513114R5 | r<br>Y   |         |
| <ul> <li>My Computer</li> <li>My Network Places</li> </ul>                                                   | * |         |           |         |         |          |          |         |

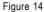

GA-M51GM-S2G Motherboard

Download from Www.Somanuals.com. All Manuals Search And Download.

# (5) Installing SATA controller dr7iver during OS installation

Now that you have prepared the SATA driver disk and configured BIOS settings, you are ready to install Windows 2000/XP onto your SATA hard drive with the driver. The following is an example of Windows XP installation.

Step 1: Restart your system to boot from the Windows 2000/XP Setup disk and press F6 as soon as you see the "Press F6 if you need to install a 3rd party SCSI or RAID driver" message (Figure 15). After pressing F6, there will be a few moments of some files being loaded before you see the next screen.

| Windows Setup                                                    |
|------------------------------------------------------------------|
|                                                                  |
|                                                                  |
|                                                                  |
|                                                                  |
|                                                                  |
|                                                                  |
|                                                                  |
|                                                                  |
| Press F6 if you need to install a 3rd party SCSI or RAID driver. |
| Figure 15                                                        |

Step 2:

When a screen similar to that below appears (Figure 16), insert the floppy disk containing the SATA driver and press S.

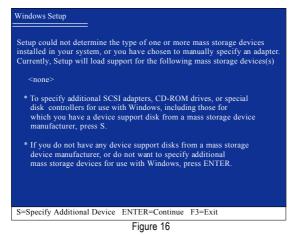

#### Step 3:

If Setup correctly recognizes the driver in the floppy disk, a controller menu similar to Figure 17 below will appear. Use the ARROW keys to select **NVIDIA RAID CLASS DRIVER\*** (Figure 17) and press ENTER. Later, when a screen similar to Figure 18 appears, you must press S to select additional driver. The screen will return to previous screen as shown in Figure 17. Select **NVIDIA NForce Storage Controller** and press ENTER.

| Windows Setup                                                                                                    |  |  |  |
|----------------------------------------------------------------------------------------------------|--|--|--|
| You have chosen to configure a SCSI Adapter for use with Windows,<br>using a device support disk provided by an adapter manufacturer. |  |  |  |
| Select the SCSI Adapter you want from the following list, or press ESC to return to the previous screen.                              |  |  |  |
| NVIDIA RAID CLASS DRIVER (required)<br>NVIDIA NForce Storage Controller (required)                                                    |  |  |  |
| ENTER=Select F3=Exit                                                                                                    |  |  |  |
| Figure 17                                                                                                    |  |  |  |

 Windows Setup

 Setup will load support for the following mass storage device(s):

 NVIDIA RAID CLASS DRIVER (required)

 \* To specify additional SCSI adapters, CD-ROM drives, or special disk controllers for use with Windows, including those for which you have a device support disk from a mass storage device manufacturer, press S.

 \* If you do not have any device support disks from a mass storage device manufacturer, or do not want to specify additional mass storage devices for use with Windows, press ENTER.

 S=Specify Additional Device Enter=Continue F3=Exit

 Figure 18

If a message appears saying one or some file(s) cannot be found, please check the floppy disk or copy the correct SATA driver again from the motherboard driver CD.

# "\*" If you want to create RAID, select both NVIDIA RAID CLASS DRIVER and then NVIDIA NForce Storage Controller.

If you do not create RAID, select NVIDIA NForce Storage Controller only.

GA-M51GM-S2G Motherboard

Step 4:

When the next screen (Figure 19) appears, press ENTER to continue the SATA driver installation from the floppy disk.

| Windows Setup                                                                                                    |
|----------------------------------------------------------------------------------------------------|
| Setup will load support for the following mass storage device(s):                                                                                                    |
| NVIDIA RAID CLASS DRIVER (required)<br>NVIDIA NForce Storage Controller (required)                                                                                                    |
| * To specify additional SCSI adapters, CD-ROM drives, or special<br>disk controllers for use with Windows, including those for<br>which you have a device support disk from a mass storage device<br>manufacturer, press S. |
| * If you do not have any device support disks from a mass storage<br>device manufacturer, or do not want to specify additional<br>mass storage devices for use with Windows, press ENTER.                                   |
|                                                                                                    |
| S=Specify Additional Device Enter=Continue F3=Exit                                                                                                    |
| Figure 19                                                                                                    |

After the SATA controller driver installation is completed, you can proceed with the Windows 2000/XP installation.

| WindowsXP Professional Setup                                                                                         |
|----------------------------------------------------------------------------------------------------|
| Welcome to Setup.<br>This port of the Setup program prepares Microsoft(R)<br>Windows (R) XP to run on your computer. |
| To set up Windows XP now, press ENTER.                                                                               |
| To repair a Windows XP installation using<br>Recovery Console, press R.                                              |
| To quit Setup without installing Windows XP, press F3.                                                               |
|                                                                                                    |
|                                                                                                    |
|                                                                                                    |
| Enter= Continue R=Repair F3=Exit                                                                                     |
| Enter-Commue K-Repan F5-EXII                                                                                         |

Figure 20

(Note: Each time you add a new hard drive to a RAID array, the RAID driver will have to be installed under Windows once for that hard drive. After that, the driver will not have to be installed.)

# (6) Configuring a bootable RAID array with Microsoft Windows 2000

**Problem:** Users cannot install Windows 2000 with Service Pack 2 (or previous versions) to a bootable RAID volume.

There are two solutions to resolve this issue.

#### Solutions 1:

Use the NVRAID tool (nForce Driver Version 5.xx) to convert the boot volume to a RAID array. Here are the detailed step-by-step instructions:

#### Step 1:

Install Windows 2000 onto a selected hard drive. Download and install Windows 2000 Service Pack 4 from Microsoft's website.

#### Step 2:

After system restarts, press Del to enter system BIOS Setup during POST (Power-On Self Test). Under the **Integrated Peripherals** menu (Figure 21) assure the SATA port connecting the SATA hard disk (the one containing the Windows 2000) is **Enabled** (Figure 21/22). Save settings and exit the BIOS setup.

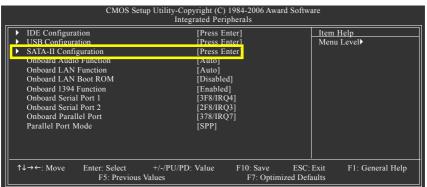

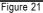

| CMOS Setup Utility-Copyright (C) 1984-2006 Award Software<br>SATA-II Configuration |                                                      |                                                      |  |
|------------------------------------------------------------------------------------|------------------------------------------------------|------------------------------------------------------|--|
| SATA-II RAID function                                                              | [Disabled]                                           | Item Help                                            |  |
| SATA-II 1 Controller                                                               | [Enabled]                                            | Menu Level▶                                          |  |
| x SATA-II 1 Primary RAID                                                           | Disabled                                             |                                                      |  |
| x SATA-II 1 Secondary RAID                                                         | Disabled                                             |                                                      |  |
| SATA-II 2 Controller                                                               | [Enabled]                                            |                                                      |  |
| x SATA-II 2 Primary RAID                                                           | Disabled                                             |                                                      |  |
| x SATA-II 2 Secondary RAID                                                         |                                                      |                                                      |  |
|                                                                                    |                                                      |                                                      |  |
|                                                                                    |                                                      |                                                      |  |
| ↑↓→←: Move Enter: Select<br>F5: Previous Values                                    | +/-/PU/PD: Value F10: Save<br>F6: Fail-Safe Defaults | ESC: Exit F1: General Help<br>F7: Optimized Defaults |  |

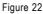

Step 3:

After system restarts, press F10 to enter the NVIDIA RAID setup utility. Select Striping in the RAID Mode filed (Figure 23). Move to the Free Disks section with the TAB key. Select the desired disk and use the RIGHT ARROW key to add it to Array Disks menu.

| MediaShield RAID Utility Feb 8 2005<br>- Define a New Array - |                    |            |                           |
|---------------------------------------------------------------|--------------------|------------|---------------------------|
| RAID Mode: Striping                                           |                    | Striping l | Block: Optimal            |
| Free Disks                                                    |                    | Array Di   | isks                      |
| Loc Disk Model Name                                           |                    | Loc        | Disk Model Name           |
|                                                               |                    | 2.0.M      | ST3120026AS               |
|                                                               | [→] Add            | 2.1.M      | ST3120026AS               |
|                                                               | [←] Del            |            |                           |
|                                                               | F71 F1-1-1 (T A D) | Nestate    |                           |
| [ESC] Quit [F6] Back [                                        | F7] Finish [TAB]   | Navigate   | [↑↓] Select [ENTER] Popup |

Step 4:

After all the settings, press F7 to complete the configuration. When prompted to **Clear Disk Data** (Figure 24), press N. Then press CTRL+X to exit the NVIDIA RAID BIOS. Restart the computer to boot into Windows 2000.

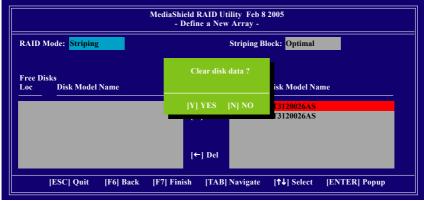

Figure 24

#### Step 5:

Install the NVIDIA nForce430 Driver Package while in Windows 2000 and reboot the system. Go to **START>Programs>Nvidia Corporation** and select **NVRAID manager**. You should see the single disk RAID array (in striping mode) that was created from the boot disk. Select the single boot disk RAID Array by clicking on it. Select **Convert Array** under the **System Tasks** and select **Next** following the instructions. Select the desired type of RAID array you want to convert and then select **Next**. You are prompted to select the desired Free Disk(s) to add to the bootable RAID array. Press **Finish** then NVRAID will start converting the single disk RAID array into a multi-disk RAID array in a bootable format.

Note: Conversion may take  $1 \sim 2$  hours depending on disk size. Solutions 2:

Users must create a combination installation CD that includes Windows 2000 and Service Pack 3 or Service Pack 4 fixes integrated in. To create the combination installation CD, refer to the following website:

http://www.microsoft.com/windows2000/downloads/servicepacks/sp4/HFdeploy.htm

Note: If users choose not to install Windows 2000 Service Pack 3 or 4, RAID is still supported on Windows 2000. However, users will not be able to create a bootable RAID volume.

# 4-1-5 2-/4-/6-/8- Channel Audio Function Introduction

This motherboard provides 6 audio connector. You are able to use 2-/4-/6-/8-channnels audio feature by audio software selection.

The default speaker settings for the 6 audio jacks are as shown in the picture to the right. The jack retasking capability supported by HD Audio allows users to change the function for each audio jack by the audio software provided. For example, if a rear speaker is plugged into the center/subwoofer speaker out jack, you can change the center/ subwoofer speaker out jack to fucntion as a rear speaker out jack via the audio software.

isannei

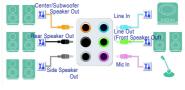

Please follow the steps to install the function. (Following pictures are in Windows XP)

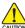

Note that if you wish to connect a microphone, you MUST connect it to the default Mic In jack for the microphone to work correctly.

#### HD Audio

With multiple built-in high quality digital-to-analog converters (DACs) that support audio output at up to 192 kHz/24-bit quality and multi-streaming applications, HD Audio is able to handle multiple audio streams (in and out) simultaneously. Multi-channel audio experiences have become a reality so you can, for instance, listen to MP3 music, have an Internet chat, make a telephone call over the Internet, and etc. all at the same time.

# **Stereo Speakers Connection and Settings:**

We recommend that you use the speaker with amplifier to acquire the best sound effect if the stereo output is applied.

### STEP 1 :

After installation of the audio driver, you should find an Audio Manager i icon in your system tray (you can also find the icon in Control Panel).

Double-click the icon to open the Audio Control

Panel.

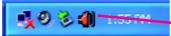

# STEP 2:

In the Audio Control Panel, click the **Audio I/O** tab. In the upper left list, click **2CH Speaker**.

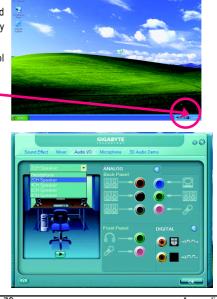

- 79 -

Appendix

# STEP 3:

After a speaker or headphone is plugged into the rear Line Out jack, a small window will pop up and ask you what type of equipment is connected. Choose **Headphone** or **Line Out** depending on the device connected and click **OK**. The 2-channel audio setup is completed.

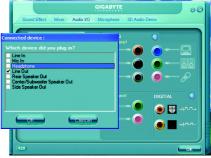

# 4 Channel Audio Setup

#### STEP 1:

After installation of the audio driver, you should find an Audio Manager i icon in your system tray (you can also find the icon in Control Panel). Double-click the icon to open the Audio Control

Panel.

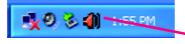

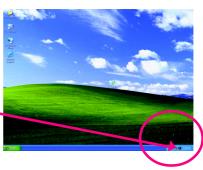

# STEP 2:

In the Audio Control Panel, click the **Audio I/O** tab. In the upper left list, click **4CH Speaker**.

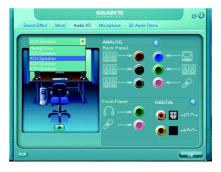

#### STEP 3:

After plugging in 4-channel speakers to the rear speaker jacks, a small window will pop up and ask you what type of equipment is connected. Choose a device depending on the type of speaker connected (4-channel audio consists of Front Speaker Out (Line Out) and Rear Speaker Out and then click **OK**. The 4-channel audio setup is completed.

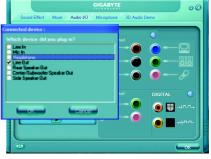

GA-M51GM-S2G Motherboard

# 6 Channel Audio Setup

STEP 1:

After installation of the audio driver, you should find an Audio Manager (1) icon in your system tray (you can also find the icon in Control Panel).

Double-click the icon to open the Audio Control

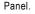

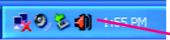

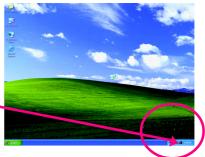

# STEP 2:

In the Audio Control Panel, click the **Audio I/O** tab. In the upper left list, click **6CH Speaker**.

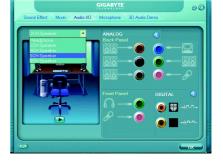

# STEP 3:

After plugging in 6-channel speakers to the rear speaker jacks, a small window will pop up and ask you what type of equipment is connected. Choose a device depending on the type of speaker connected (6-channel audio consists of Front Speaker Out (Line Out), Rear Speaker Out, and Center/Subwoofer Speaker Out) then click **OK**. The 6-channel audio setup is completed.

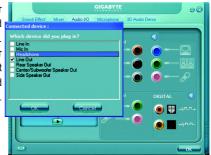

# 8 Channel Audio Setup

#### STEP 1 :

After installation of the audio driver, you should find an Audio Manager i icon in your system tray (you can also find the icon in Control Panel). Double-click the icon to open the Audio Control

Panel.

💑 🕘 🖏 📲 - 1-55 PM

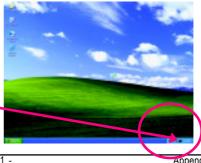

Appendix

# STEP 2:

In the Audio Control Panel, click the Audio I/O tab. In the upper left list, click 8CH Speaker.

#### STEP 3:

After plugging in 8-channel speakers to the rear speaker jacks, a small window will pop up and ask you what type of equipment is connected. Choose a device depending on the type of speaker connected (8-channel audio consists of Front Speaker Out (Line Out), Rear Speaker Out, Center/Subwoofer Speaker Out, and Side Speaker Out) then click **OK**. The 8-channel audio setup is completed.

#### Sound Effect Configuration:

At the **Sound Effect** menu, users can adjust sound option settings as desired.

# AC'97 Audio Configuration:

To enable the front panel audio connector to support AC97 Audio mode, go to the Audio Control Panel and click the **Audio I/O** tab. In the **ANA-LOG** area, click the **Tool** icon and then select the **Disable front panel jack detection** check box. This action completes the AC'97 Audio configuration.

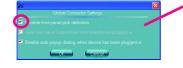

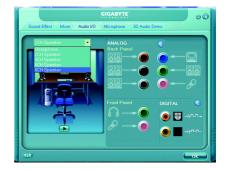

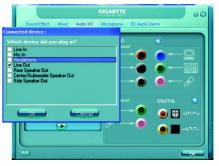

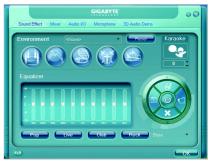

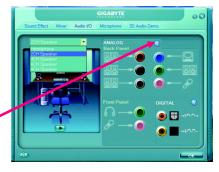

GA-M51GM-S2G Motherboard

- 82 -

Download from Www.Somanuals.com. All Manuals Search And Download.

# 4-2 Troubleshooting

Below is a collection of general asked questions. To check general asked questions based on a specific motherboard model, please log on to www.gigabyte.com.tw

Question 1: I cannot see some options that were included in previous BIOS after updating BIOS. Why? Answer: Some advanced options are hidden in new BIOS version. Please press Ctrl and F1 keys after entering BIOS menu and you will be able to see these options.

Questions 2: Why is the light of my keyboard/optical mouse still on after computer shuts down? Answer: In some boards, a small amount of electricity is kept on standby after computer shuts down and that's why the light is still on.

#### Question 3: How do I clear CMOS?

Answer: If your board has a Clear CMOS jumper, please refer to the Clear CMOS steps in the manual. If your board doesn't have such jumper, you can take off the on-board battery to leak voltage to clear CMOS. Please refer to the steps below:

Steps:

- 1. Turn off power.
- 2. Disconnect the power cord from MB.
- Take out the battery gently and put it aside for about 1 minute (Or you can use a metal object to connect the positive and negative pins in the battery holder to makethem short for five seconds).
- 4. Re-insert the battery to the battery holder.
- 5. Connect power cord to MB again and turn on power.
- 6. Press Del to enter BIOS and load Fail-Safe Defaults(or load Optimized Defaults).
- 7. Save changes and reboot the system.

Question 4: Why do I still get a weak sound after turning up the speaker to the maximum volume? Answer: Please make sure the speaker you are using is equipped with an internal amplifier. If not, please change another speaker with power/amplifier and try again later.

Question 5: Sometimes I hear different continuous beeps from computer after system boots up. What do these beeps usually stand for?

Answer: The beep codes below may help you identify the possible computer problems. However, they are only for reference purposes. The situations might differ from case to case.

#### → AWARD BIOS Beep Codes

1 short: System boots successfully

2 short: CMOS setting error

1 long 1 short: DRAM or M/B error

1 long 2 short: Monitor or display card

error

1 long 3 short: Keyboard error

1 long 9 short: BIOS ROM error

Continuous long beeps: DRAM error

Continuous short beeps: Power error

| GA-M51GM-S2G Motherboard | - 84 - |  |  |
|--------------------------|--------|--|--|

Download from Www.Somanuals.com. All Manuals Search And Download.

| - 85 - | Appendix |
|--------|----------|
|        |          |
|        |          |
|        |          |
|        |          |
|        |          |
|        |          |
|        |          |
|        |          |
|        |          |
|        |          |
|        |          |
|        |          |
|        |          |
|        |          |
|        |          |
|        |          |
|        |          |
|        |          |
|        |          |
|        |          |
|        |          |
|        |          |
|        |          |
|        |          |
|        |          |
|        |          |
|        |          |
|        |          |

|                          |        | <br> |
|--------------------------|--------|------|
| GA-M51GM-S2G Motherboard | - 86 - |      |

Download from Www.Somanuals.com. All Manuals Search And Download.

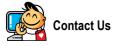

#### Taiwan (Headquarters)

GIGA-BYTE TECHNOLOGY CO., LTD.

Address: No.6, Bau Chiang Road, Hsin-Tien, Taipei 231, Taiwan

TEL: +886-2-8912-4888

FAX: +886-2-8912-4003

Tech. Support :

http://tw.giga-byte.com/TechSupport/ServiceCenter.htm Non-Tech. Support(Sales/Marketing) :

http://ggts.gigabyte.com.tw/nontech.asp

WEB address (English): http://www.gigabyte.com.tw WEB address (Chinese): http://chinese.giga-byte.com

#### • U.S.A.

G.B.T. INC. TEL: +1-626-854-9338 FAX: +1-626-854-9339 Tech. Support: http://rma.gigabyte-usa.com Web Address: http://www.gigabyte-usa.com

#### Mexico

G.B.T Inc (USA) Tel: +1-626-854-9338 x 215 (Soporte de habla hispano) FAX: +1-626-854-9339 Correo: soporte@gigabyte-usa.com Tech. Support: http://rma.gigabyte-usa.com Web Address: http://www.gigabyte-latam.com

#### Germany

G.B.T. TECHNOLOGY TRADING GMBH Tech. Support : http://tw.giga-byte.com/TechSupport/ServiceCenter.htm Non-Tech. Support(Sales/Marketing) : http://ggts.gigabyte.com.tw/nontech.asp WEB address : http://www.gigabyte.de • Japan NIPPON GIGA-BYTE CORPORATION

WEB address : http://www.gigabyte.co.jp

#### Singapore

GIGA-BYTE SINGAPORE PTE. LTD.

Tech. Support :

http://tw.giga-byte.com/TechSupport/ServiceCenter.htm Non-Tech. Support(Sales/Marketing) : http://ggts.gigabyte.com.tw/nontech.asp WEB address: http://www.gigabyte.com.sg

#### • U.K.

G.B.T. TECH. CO., LTD. Tech. Support : http://tw.giga-byte.com/TechSupport/ServiceCenter.htm Non-Tech. Support(Sales/Marketing) : http://ggts.gigabyte.com.tw/nontech.asp WEB address : http://uk.giga-byte.com • The Netherlands

GIGA-BYTE TECHNOLOGY B.V.

Tech. Support :

http://tw.giga-byte.com/TechSupport/ServiceCenter.htm Non-Tech. Support(Sales/Marketing) : http://ggts.gigabyte.com.tw/nontech.asp WEB address : http://www.giga-byte.nl

#### China . NINGBO G.B.T. TECH. TRADING CO., LTD. Tech. Support : http://tw.giga-byte.com/TechSupport/ServiceCenter.htm Non-Tech. Support(Sales/Marketing): http://ggts.gjgabyte.com.tw/nontech.asp WEB address : http://www.gigabyte.com.cn Shanghai TEL:+86-021-63410999 FAX: +86-021-63410100 Beiiina TEL:+86-10-62102838 FAX: +86-10-62102848 Wuhan TEL:+86-27-87851061 FAX: +86-27-87851330 GuangZhou TEL:+86-20-87586074 FAX: +86-20-85517843 Chenadu TEL:+86-28-85236930 FAX: +86-28-85256822 Xian TEL +86-29-85531943 FAX: +86-29-85539821 Shenvang TEL:+86-24-23960918 FAX:+86-24-23960918-809 Australia GIGABYTE TECHNOLOGY PTY. LTD. Tech. Support : http://tw.giga-byte.com/TechSupport/ServiceCenter.htm Non-Tech. Support(Sales/Marketing): http://ggts.gigabyte.com.tw/nontech.asp WEB address : http://www.giga-byte.com.au

#### France

GIGABYTE TECHNOLOGY FRANCE S.A.R.L. Tech. Support : http://tw.giga-byte.com/TechSupport/ServiceCenter.htm Non-Tech. Support(Sales/Marketing): http://ggts.gigabyte.com.tw/nontech.asp WEB address : http://www.gigabyte.fr

#### Russia

Moscow Representative Office Of GIGA-BYTE Technology Co.. l td Tech. Support : http://tw.giga-byte.com/TechSupport/ServiceCenter.htm Non-Tech. Support(Sales/Marketing): http://ggts.gigabyte.com.tw/nontech.asp WEB address : http://www.gigabyte.ru Poland

Office of GIGA-BYTE TECHNOLOGY Co., Ltd. in POLAND Tech. Support : http://tw.giga-byte.com/TechSupport/ServiceCenter.htm Non-Tech. Support(Sales/Marketing): http://ggts.gigabyte.com.tw/nontech.asp

WEB address : http://www.gigabyte.pl

#### Serbia & Montenegro

Representative Office Of GIGA-BYTE Technology Co., Ltd. in SERBIA & MONTENEGRO

Tech. Support :

http://tw.giga-byte.com/TechSupport/ServiceCenter.htm

Non-Tech. Support(Sales/Marketing):

http://ggts.gigabyte.com.tw/nontech.asp

WEB address: http://www.gigabyte.co.yu

#### **Czech Republic**

Representative Office Of GIGA-BYTE Technology Co., Ltd. in CZECH REPUBLIC Tech. Support :

http://tw.giga-byte.com/TechSupport/ServiceCenter.htm Non-Tech. Support(Sales/Marketing) :

http://ggts.gigabyte.com.tw/nontech.asp

WEB address: http://www.gigabyte.cz

#### Romania

Representative Office Of GIGA-BYTE Technology Co., Ltd. in Romania

Tech. Support :

http://tw.giga-byte.com/TechSupport/ServiceCenter.htm Non-Tech. Support(Sales/Marketing) :

http://ggts.gigabyte.com.tw/nontech.asp

WEB address: http://www.gigabyte.com.ro

Free Manuals Download Website <u>http://myh66.com</u> <u>http://usermanuals.us</u> <u>http://www.somanuals.com</u> <u>http://www.4manuals.cc</u> <u>http://www.4manuals.cc</u> <u>http://www.4manuals.cc</u> <u>http://www.4manuals.com</u> <u>http://www.404manual.com</u> <u>http://www.luxmanual.com</u> <u>http://aubethermostatmanual.com</u> Golf course search by state

http://golfingnear.com Email search by domain

http://emailbydomain.com Auto manuals search

http://auto.somanuals.com TV manuals search

http://tv.somanuals.com